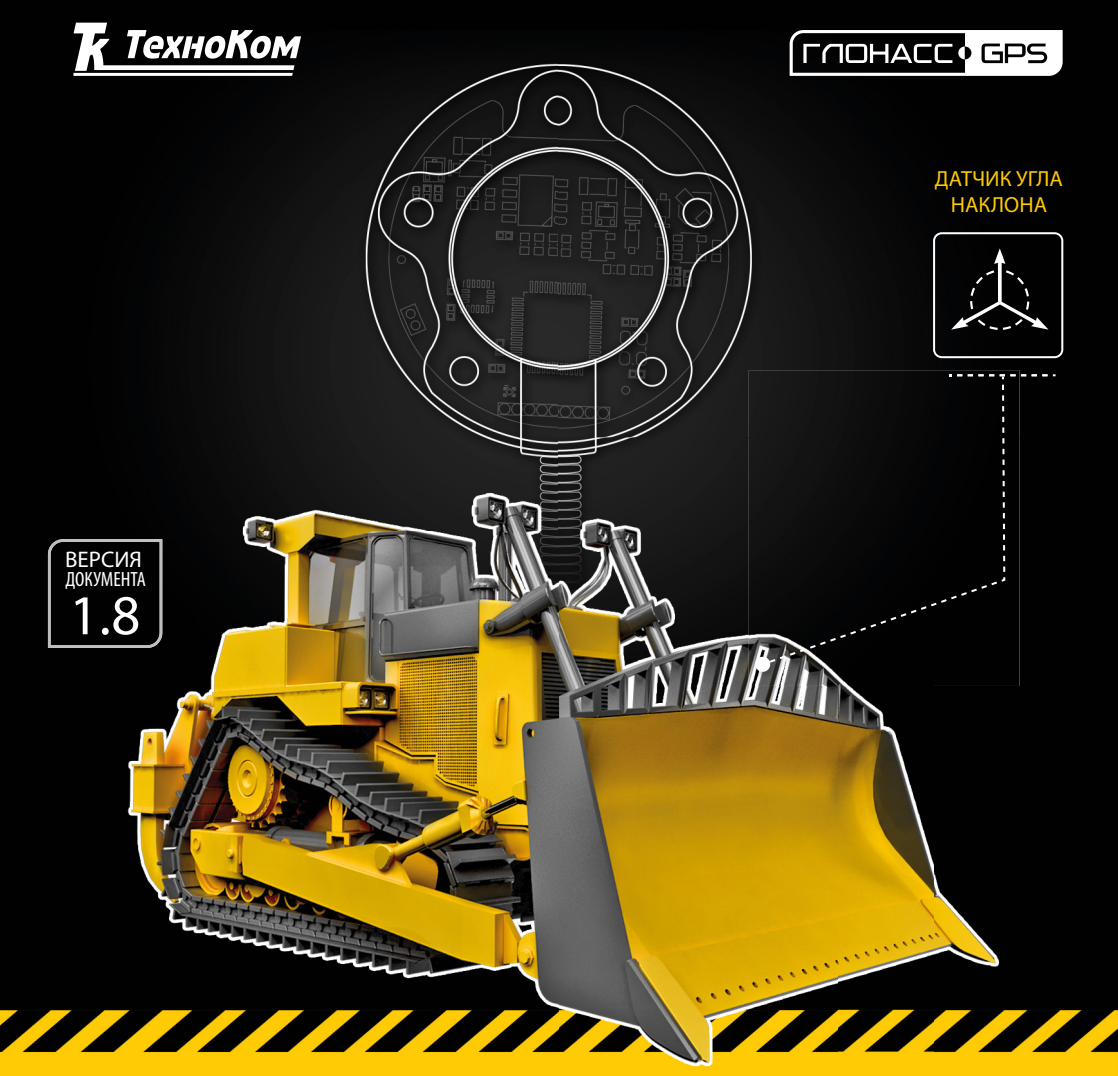

# ДАТЧИК УГЛА НАКЛОНА TKAМ

>>АвтоГРАФ-ПЕРИФЕРИЯ<<

## РУКОВОДСТВО ПОЛЬЗОВАТЕЛЯ

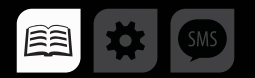

## Оглавление

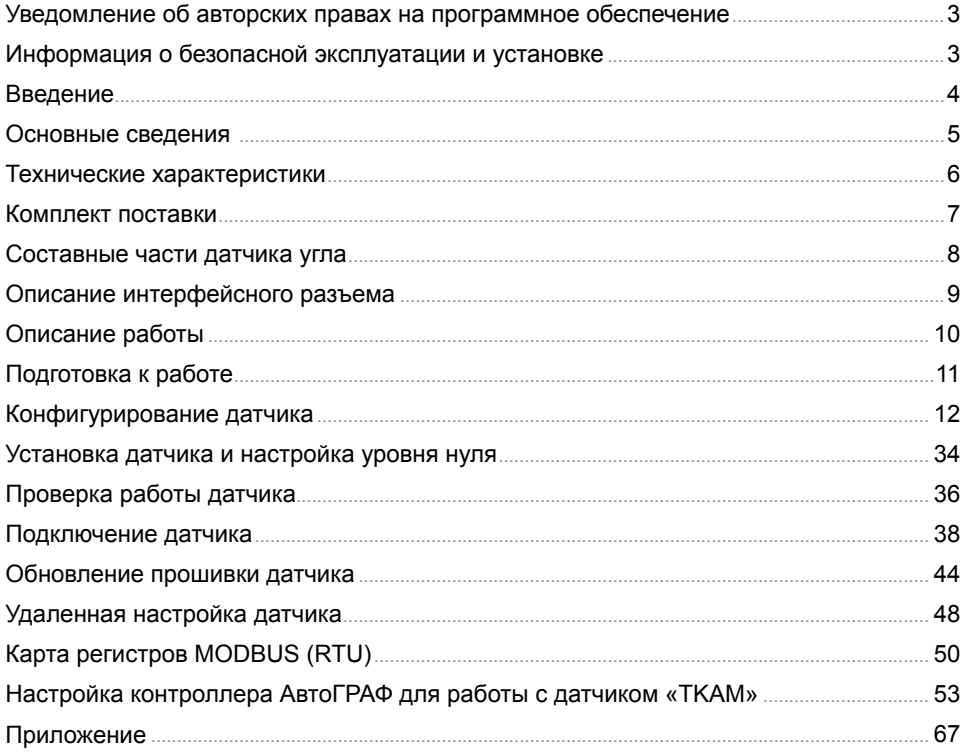

## <span id="page-2-0"></span>Уведомление об авторских правах на программное обеспечение

Описываемые в настоящем Руководстве продукты ООО «ТехноКом» могут содержать программное обеспечение, хранящееся в полупроводниковой памяти или на других носителях, авторские права на которое принадлежат ООО «ТехноКом» или сторонним производителям. Законодательством Российской Федерации и других стран гарантируются определенные исключительные права ООО «ТехноКом» и сторонних производителей на программное обеспечение, являющееся объектом авторских прав, например исключительные права на распространение или воспроизведение таких программ.

Соответственно, изменение, вскрытие технологии, распространение или воспроизведение любого программного обеспечения, содержащегося в продуктах ООО «ТехноКом», запрещено в степени, определенной законодательством.

Кроме того, приобретение продуктов ООО «ТехноКом» не подразумевает предоставление (прямо, косвенно или иным образом) каких бы то ни было лицензий по отношению к авторским правам, патентам и заявкам на патенты ООО «ТехноКом» или любого стороннего производителя, за исключением обычной, неисключительной бесплатной лицензии на использование, возникающей вследствие действия законодательства при продаже продукта.

## Информация о безопасной эксплуатации и установке

В этом разделе содержится важная информация об эффективной и безопасной эксплуатации. Перед установкой и использованием датчика угла «TKAM» прочитайте приводимую информацию.

• К эксплуатации не допускаются устройства с поврежденной изоляцией токоведущих частей и нарушением целостности корпуса.

• Эксплуатационные характеристики: электрические параметры и условия окружающей среды должны соответствовать условиям, установленным производителем на данное устройство. В противном случае производитель не несет ответственность за сохранность устройства и качество его работы.

• Все подключения должны выполняться при выключенном питании датчика и устройств, к которым датчик подключается.

## <span id="page-3-0"></span>Введение

Настоящее Руководство распространяется на датчик угла «TKAM» (далее устройство, датчик) производства ООО «ТехноКом» и определяет порядок установки и подключения, а также содержит описание функционирования устройства и управления им.

Руководство предназначено для специалистов, ознакомленных с правилами выполнения ремонтных и монтажных работ на автотранспорте, и владеющих профессиональными знаниями в области электронного и электрического оборудования различных транспортных средств.

Для обеспечения правильного функционирования, установка и настройка датчика «TKAM» должна осуществляться квалифицированными специалистами.

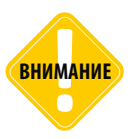

*Все сведения о функциях, функциональных возможностях и других спецификациях датчиков угла «TKAM», а также сведения, содержащиеся в настоящем Руководстве, основаны на последней информации и считаются достоверными на момент публикации. ООО «ТехноКом» сохраняет за собой право вносить изменения в эти сведения или спецификации без предварительного уведомления или обязательства.*

## **ИСТОРИЯ ИЗМЕНЕНИЙ**

В таблице ниже приводится список изменений в каждой версии данного Руководства пользователя.

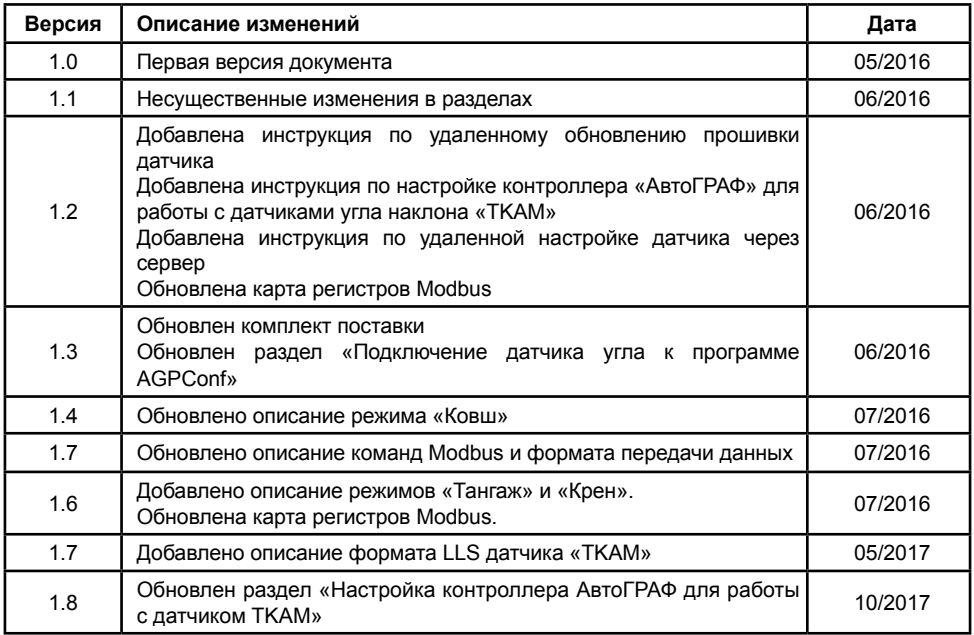

## <span id="page-4-0"></span>Основные сведения

Датчик угла «TKAM» (TechnoKom Angle Meter) – это электронный измерительпреобразователь, предназначенный для измерения угла наклона механизма, на котором установлен, в вертикальной плоскости, преобразования полученных данных в цифровой вид или аналоговый/частотный сигнал и передачи их устройству сбора данных. Дополнительно, вместе с измерением угла наклона, датчик «TKAM» может осуществлять измерение температуры и уровня вибрации.

Данные передаются в цифровом виде по интерфейсу RS-485 в протоколе AGHIP (AutoGRAPH Hardware Interface Protocol).

Кроме того, датчик позволяет осуществлять передачу измеренного угла в виде частотно-модулированного импульсного сигнала с частотой, прямо пропорциональной измеренному углу, а также в виде аналогового сигнала с напряжением, пропорциональным значению угла.

В качестве устройства сбора данных может выступать бортовой контроллер «АвтоГРАФ», а также любое устройство, оснащенное цифровым или аналоговым входом, позволяющим измерять частоту или напряжение в диапазоне выходных значений датчика «TKAM».

Подключение датчика угла «TKAM» к бортовому контроллеру «АвтоГРАФ» может быть выполнено:

- по шине RS-485 (протокол AGHIP):
- к одному из цифровых входов, настроенного на частотный режим;
- к аналоговому входу 1 контроллера.

# <span id="page-5-0"></span>Технические характеристики

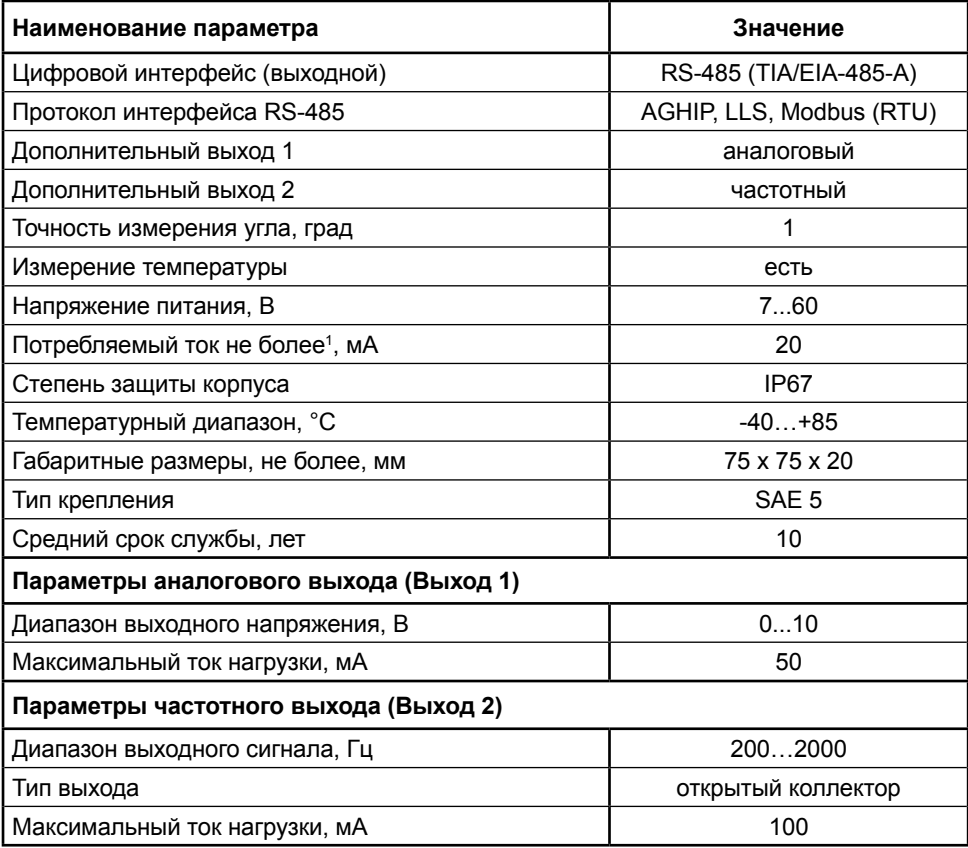

<sup>1</sup> Все измерения параметров устройства, кроме особо оговоренных случаев, производятся при номинальном напряжении питания  $(12.0 \pm 0.5)$  B.

## <span id="page-6-0"></span>Комплект поставки

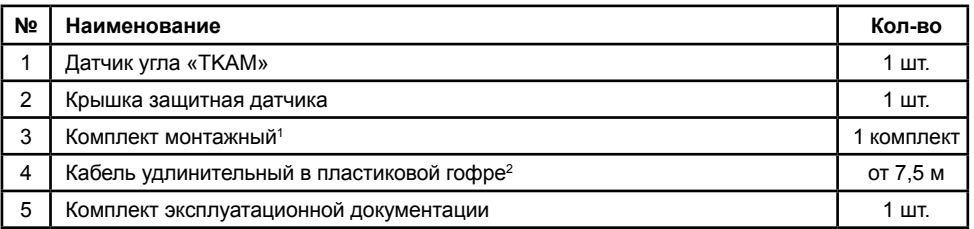

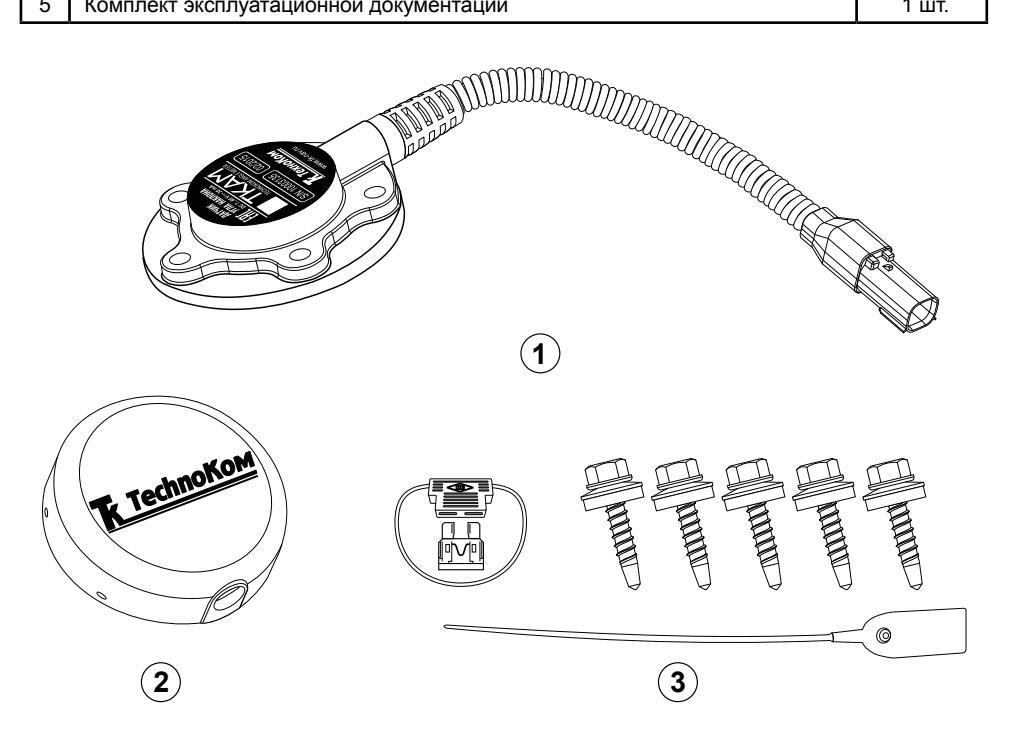

На рисунке приведен только примерный комплект поставки. Точный состав комплекта уточняйте у производителя.

1 В комплект монтажный входят:

- Саморез с шайбой и уплотнительной прокладкой M5 5 шт.
- Пломба пластиковая 1 шт.
- Пломба разъема роторная 1 шт.
- Предохранитель с держателем, 1А 1 шт.

2 Длина кабеля определяется при заказе.

## Составные части датчика угла

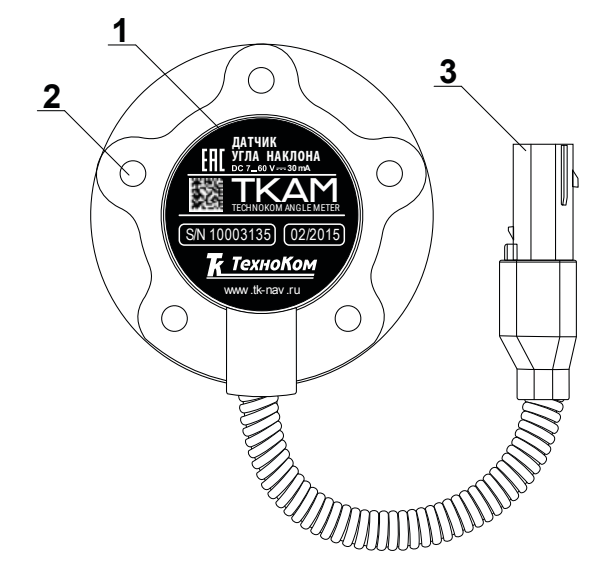

- **1. Маркировка датчика\*.**
- **2. Крепежное отверстие (5 шт.).**
- **3. Интерфейсный разъем.**

\*Маркировка содержит товарный знак и контактные данные завода-изготовителя, электрические параметры, наименование и заводской серийный номер изделия, дату выпуска.

<span id="page-7-0"></span>

## <span id="page-8-0"></span>Описание интерфейсного разъема

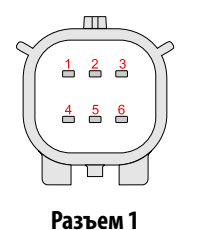

*Интерфейсный разъем датчика. Вид со стороны контактов.* 

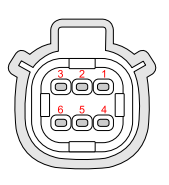

**Разъем 2** *Разъем удлинительного кабеля. Вид со стороны разъема.* 

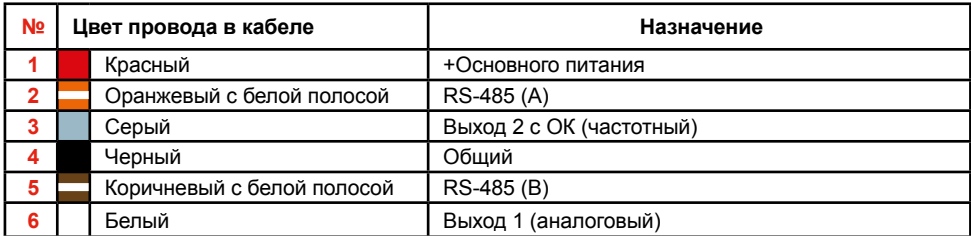

На обоих разъемах имеются ключи для предотвращения неправильного подключения.

## <span id="page-9-0"></span>Описание работы

• Во всех режимах датчик осуществляет измерение угла наклона (α) относительно горизонтальной плоскости, обозначающей нулевой угол, кроме режимов «Тангаж» и «Крен». Начальное положение датчика при установке может быть произвольным, что позволяет установить его на любой подходящей плоскости. Например, на [Рис.1](#page-9-1), (А) датчик установлен на горизонтальной площадке, на [Рис.1,](#page-9-1) (B) – на боковой площадке.

• Установка уровня нуля (привязка к плоскости горизонта) производится в программе «AGPConf» после установки датчика на исполнительный механизм.

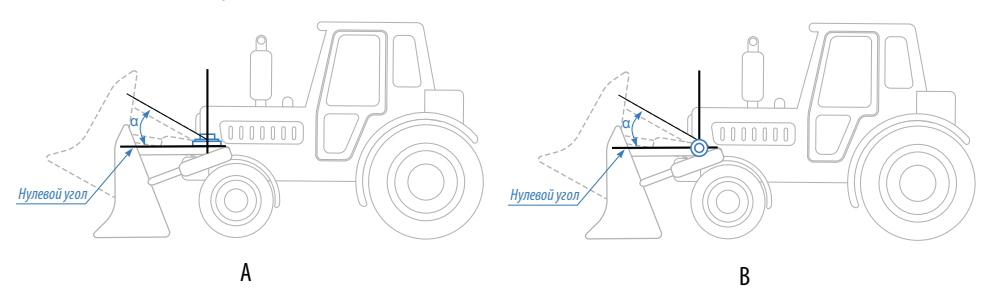

<span id="page-9-1"></span>Рис.1. Пример установки датчика угла.

• Измерение угла осуществляется от 0° до 180° (см. [Рис.2](#page-9-2)). Аналогичные углы наклона будут при вращении рычага ниже оси вращения.

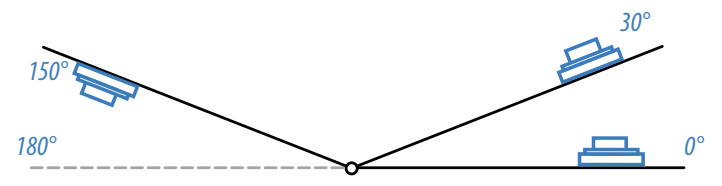

<span id="page-9-2"></span>Рис.2. Диапазон измерения угла на вращающемся рычаге.

• В режимах «Тангаж» и «Крен» датчик измеряет угол отклонения относительно продольного и поперечного осей датчика, соответственно. Измерение углов в этих режимов осуществляется от +90° до -90°. Подробнее об измерении крена и тангажа см. раздел «Конфигурирование датчика».

• Датчик угла наклона «TKAM» оснащен двумя цифровыми выходами, на которые передаются показания датчика. Выход 1 позволяет передавать показания датчика в виде аналогового сигнала, напряжение которого пропорционально измеренному углу. Выход 2 позволяет передавать показания в виде частотного сигнала с частотой, пропорциональной измеренному углу. Это позволяет подключать датчик к внешнему устройству, оснащенному аналоговым или частотным входом.

• Также предусмотрены дополнительные режимы выходов, позволяющие фиксировать превышение предельных значений углов – в случае превышения порога, на выходах устанавливается активный уровень.

• Кроме цифровых выходов предусмотрена передача показаний по шине RS-485 в протоколах AGHIP, LLS и Modbus (RTU). Протокол AGHIP предназначен для передачи данных бортовым контроллерам «АвтоГРАФ». Протокол LLS – для передачи показаний контроллерам «АвтоГРАФ», не поддерживающим протокол AGHIP (более ранние версии контроллеров) и сторонним устройствам.

## <span id="page-10-0"></span>Подготовка к работе

Процедура подготовки датчика угла «TKAM» к работе включает в себя следующие этапы:

• Конфигурирование датчика при помощи программы «AGPConf»:

- *• Установка пороговых значений угла наклона;*
- *• Конфигурирование режимов работы выходов;*

*• Настройка интерфейса RS-485: установка адреса датчика, формата и протокола передачи данных;*

• Установка датчика на исполнительный механизм;

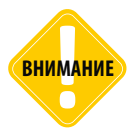

*Перед началом монтажных работ, место и способ установки датчика угла наклона на исполнительном механизме должны быть согласованы с ответственным лицом со стороны заказчика. Монтаж должен осуществляться в соответствии с правилами выполнения монтажных работы на конкретной технике. Для установки и монтажа датчика не допускается нарушать целостность конструкций исполнительных механизмов и повреждать силовые линии.* 

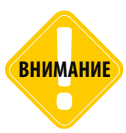

*Датчик «TKAM» должен быть установлен таким образом, чтобы во время работы исполнительного механизма исключить риск повреждения датчика и кабелей, проложенных от датчика. После установки датчика и прокладки кабелей необходимо убедиться, что датчик не мешает работе исполнительных механизмов техники.* 

• Установка уровня нуля при помощи программы «AGPConf» для всех режимов, кроме режимов «Крен» и «Тангаж»;

- Подключение выходов;
- Подключение шины RS-485;
- Подключение питания;
- Проверка работоспособности системы при помощи программы «AGPConf».

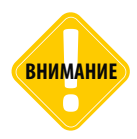

**ВНИМАНИЕ** *Внешнее устройство, к которому подключается датчик угла «TKAM», должно быть также настроено на работу с датчиком.*

## <span id="page-11-0"></span>Конфигурирование датчика

Конфигурирование датчика угла «TKAM» осуществляется при помощи программы «AGPConf».

## **Подключение датчика к ПК**

Для подключения датчика к ПК используется программатор «TKLS-Prog-485», предназначенный для преобразования интерфейса USB в RS-485 и наоборот. Для корректной работы программатора в системе должен быть установлен USB драйвер пользователя преобразователя интерфейсов TKLS-Prog-485».

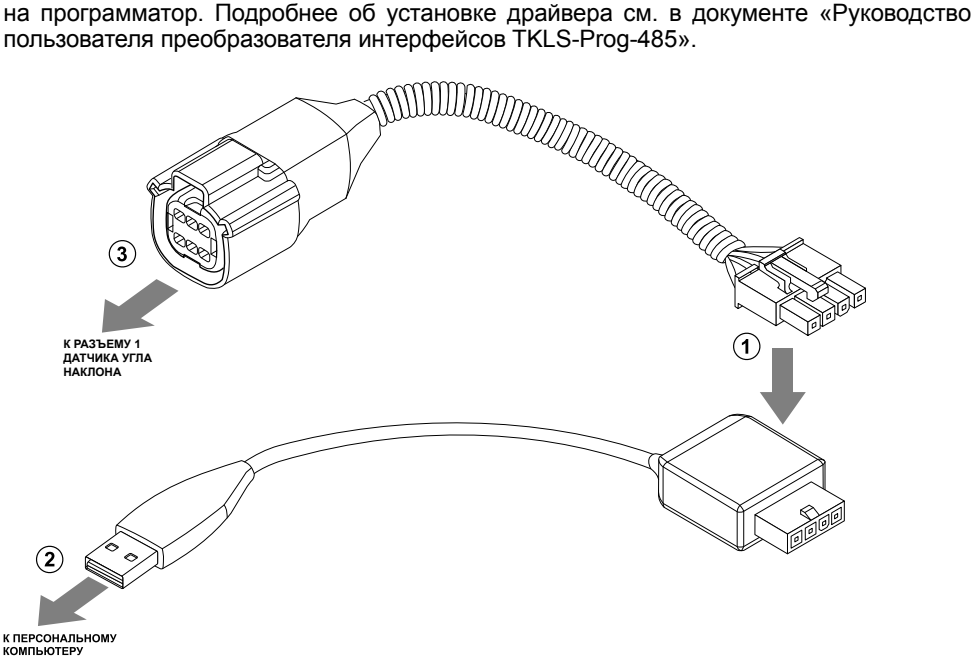

Рис.3. Подключение датчика к ПК.

#### **Для подключения датчика к ПК (см. рисунок):**

• отключите питание датчика;

• подключите четырехконтактный разъем преобразователя «TKLS-Prog-485» к четырехконтактному разъему переходного кабеля (п.1). Переходный кабель поставляется в комплекте с преобразователем;

- подключите USB разъем преобразователя к ПК (п.2);
- подключите другой конец переходного кабеля к Разъему 1 датчика угла (п.3).

• после подключения датчика к ПК система автоматически распознает подключенное устройство, если в системе заранее были установлены соответствующие драйверы.

## **Подключение датчика угла к программе «AGPConf»**

После подключения датчика угла к ПК необходимо запустить программу «AGPConf».

Далее необходимо выполнить подключение датчика к программе. Предусмотрено несколько способов подключения.

#### **Поиск по всему диапазону допустимых адресов «TKAM».**

Данный способ подключения может использоваться, например, если к COM-порту подключен только 1 датчик угла и его адрес, а также скорость обмена неизвестны.

Для выполнения поиска по адресам датчиков угла наклона «TKAM»:

- в программе «AGPConf» выберите COM-порт к которому подключен датчик (Рис.4,
- п.1). Посмотреть порт устройства можно в Диспетчере устройств системы;
- настройте формат передачи. По умолчанию 8-N-1;
- выберите диапазон адресов датчиков угла «TKAM» **TKAM (C0...C7, CF)** (Рис.4, п.2);

• после этого программа выполнит поиск подключенного устройства в диапазоне адресов C0 – C7 и CF для всех возможных скоростей, затем выполнит подключение к первому найденному датчику угла и считает настройки;

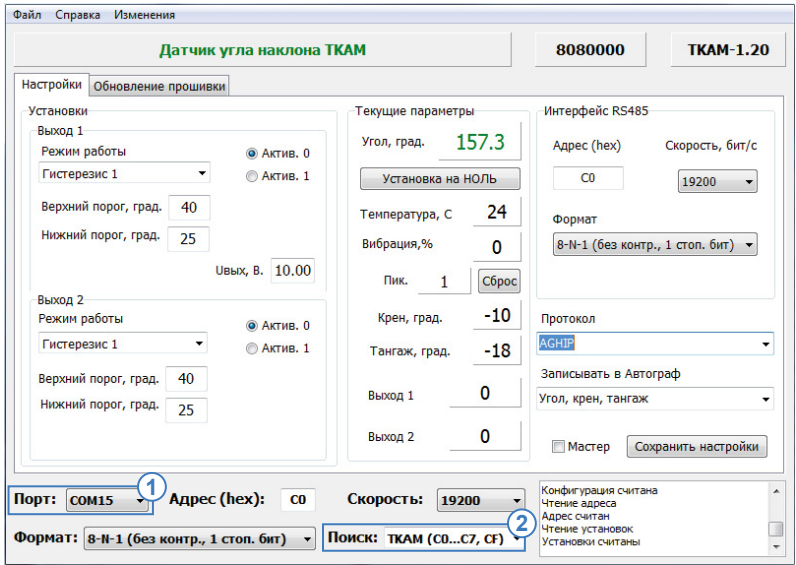

Рис.4. Поиск по адресам датчиков угла «TKAM».

#### **Поиск по всем возможным адресам**

Такой способ может использоваться для подключения к первому найденному устройству, не только к датчику угла наклона «TKAM». Если к COM-порту подключено только 1 устройство и это датчик угла «TKAM», то в результате поиска по всем адресам к конфигуратору будет подключен именно этот датчик.

#### **Для выполнения поиска по всем адресам:**

• в программе «AGPConf» выберите COM-порт, к которому подключен датчик через программатор ([Рис.5,](#page-13-0) п.1). Посмотреть порт устройства можно в Диспетчере устройств системы;

• настройте формат передачи. По умолчанию в датчиках «TKAM» устанавливается формат 8-N-1;

• выберите скорость, на которую настроена шина RS-485 датчика. По умолчанию – 19200 ([Рис.5,](#page-13-0) п.2);

• выберите диапазон адресов – **Адреса 00...FF** ([Рис.5,](#page-13-0) п.3).

• после этого программа выполнит поиск подключенного устройства в диапазоне адресов 00 – FF для заданной скорости обмена, затем выполнит подключение к первому найденному устройству и считает настройки;

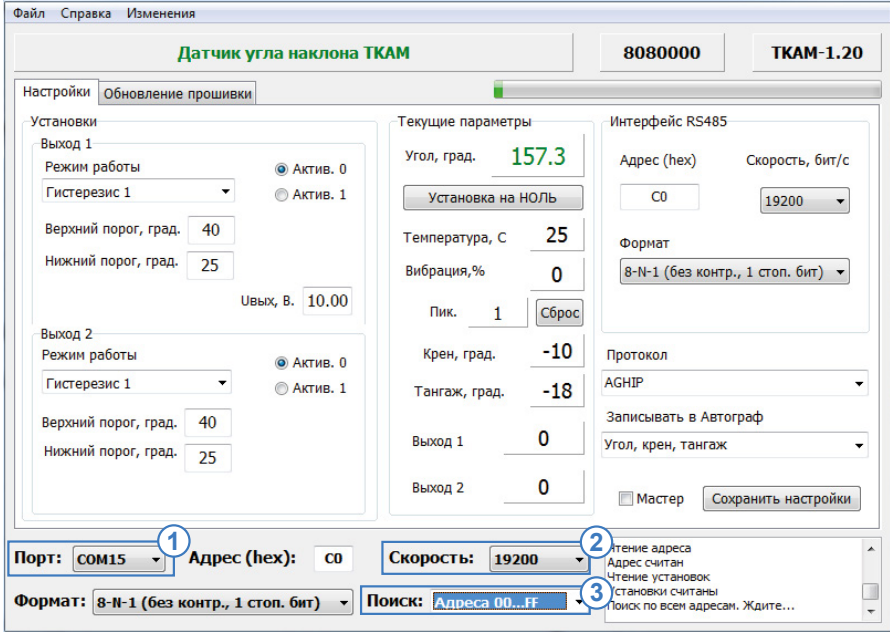

<span id="page-13-0"></span>Рис.5. Поиск по адресам от 00 до FF.

#### **Подключение к датчику по известному адресу**

Данный способ подключения применим, если адрес датчика заранее известен. Подключение к конкретному адресу позволяет считать настройки конкретного датчика, если к COM-порту подключено несколько устройств и поиск по адресам не позволяет найти нужный датчик. Например, таким образом может быть выполнено подключение к к помощнику при конфигурировании системы двух датчиков, работающих в разностном режиме. В этом случае, если выполнить поиск по адресам, то первым будет найден датчик, являющийся мастером, т.к. помощник имеет больший адрес – CF.

### **Для подключения к датчику по известному адресу:**

• в программе «AGPConf» выберите COM-порт к которому подключается программатор «TKLS-Prog-485» ([Рис.6,](#page-14-0) п.1). Посмотреть порт устройства можно в Диспетчере устройств системы, подключив предварительно программатор;

• настройте формат передачи, заданный в датчике ([Рис.6](#page-14-0), п.2). По умолчанию в датчиках установлен формат 8-N-1;

- выберите скорость передачи, заданный в датчике [\(Рис.6](#page-14-0), п.3). По умолчанию 19200;
- в поле «Адрес (hex)» укажите адрес датчика «TKAM», к которому необходимо подключиться [\(Рис.6,](#page-14-0) п.4);
- подключите датчик «TKAM» вместе с программатором к ПК;
- после этого программа «AGPConf» автоматически выполнит подключение к датчику с заданным адресом и считает настройки;

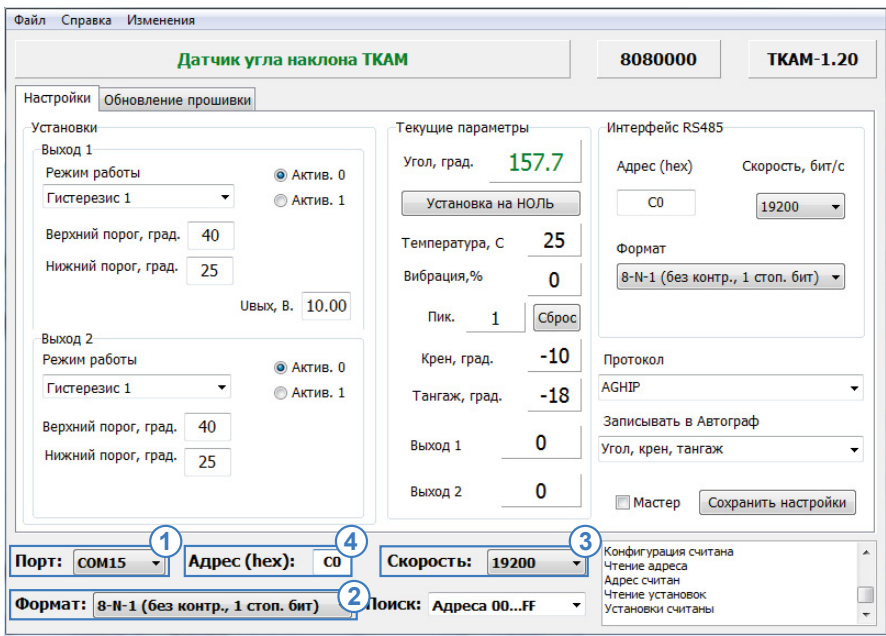

<span id="page-14-0"></span>Рис.6. Поиск по адресам от 00 до FF.

После подключения к программе «AGPConf» можно приступить к настройке датчика. Все параметры задаются на вкладке «Настройки» После установки всех необходимых параметров сохраните новые настройки в датчик, нажав кнопку «Сохранить настройки».

### **Настройка выходов**

Датчик угла наклона «TKAM» оснащен двумя цифровыми выходами, каждый из которых может быть настроен на отдельный режим работы.

Настройка выходов осуществляется при помощи программы «AGPConf», на вкладке «Настройки»: в блоке «Выход 1» задаются настройки цифрового выхода 1 [\(Рис.7](#page-15-0), п.1), в блоке «Выход 2» задаются настройки цифрового выхода 2 [\(Рис.7](#page-15-0), п.2).

Наличие двух выходов с аналогичным функционалом позволяет подобрать настройки, сравнивая работу выходов при разных настройках одного и того же режима. Независимая работа выходов позволяет также решать разные задачи независимо друг от друга.

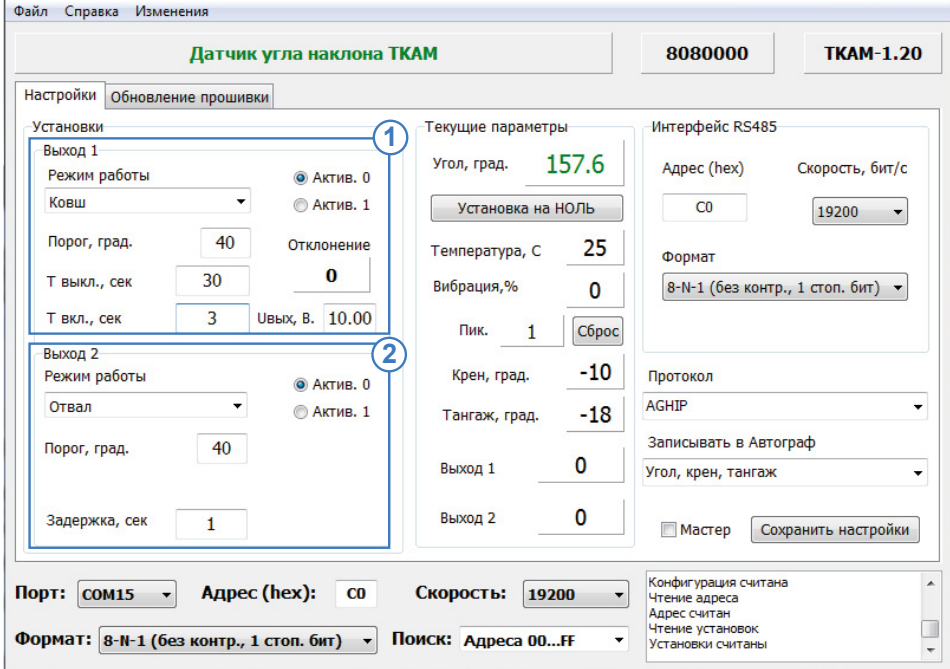

<span id="page-15-0"></span>Рис.7. Настройка датчика.

Предусмотрены следующие режимы работы выходов: Вне диапазона, Гистерезис 1, Гистерезис 2, Ковш, Отвал, Угол, аналоговый (для выхода 1) и Угол, частотный (для выхода 2), Вибрация, Температура, Крен и Тангаж.

В режимах Вне диапазона, Гистерезис 1, Гистерезис 2, Ковш, Отвал, Вибрация, Температура, Крен и Тангаж выходы датчика функционируют как устройства типа «сухой контакт» – в зависимости от значения угла на выходах формируются активные (включенное состояние) и неактивные уровни (выключенное состояние) напряжения.

В режимах «Угол, аналоговый» и «Угол, частотный» на выходах формируются непрерывные сигналы.

#### **Дискретные режимы работы выходов**

**Не используется ([Рис.8](#page-16-0), п.1).** Функционал выхода не используется. Для данного режима может быть выбрано состояние выхода: Актив. 0 – на выходе всегда уровень логического 0, Актив. 1 – на выходе всегда уровень логической 1.

**Вне диапазона ([Рис.8,](#page-16-0) п.2).** Данный режим предназначен для мониторинга превышения допустимых значений угла наклона механизмом, на котором установлен датчик. В этом режиме как только значение угла превышает верхний порог или становится меньше нижнего порога, выход датчика устанавливается в активное состояние.

По умолчанию активным состоянием считается уровень логической 1 (уровень выходного напряжения).

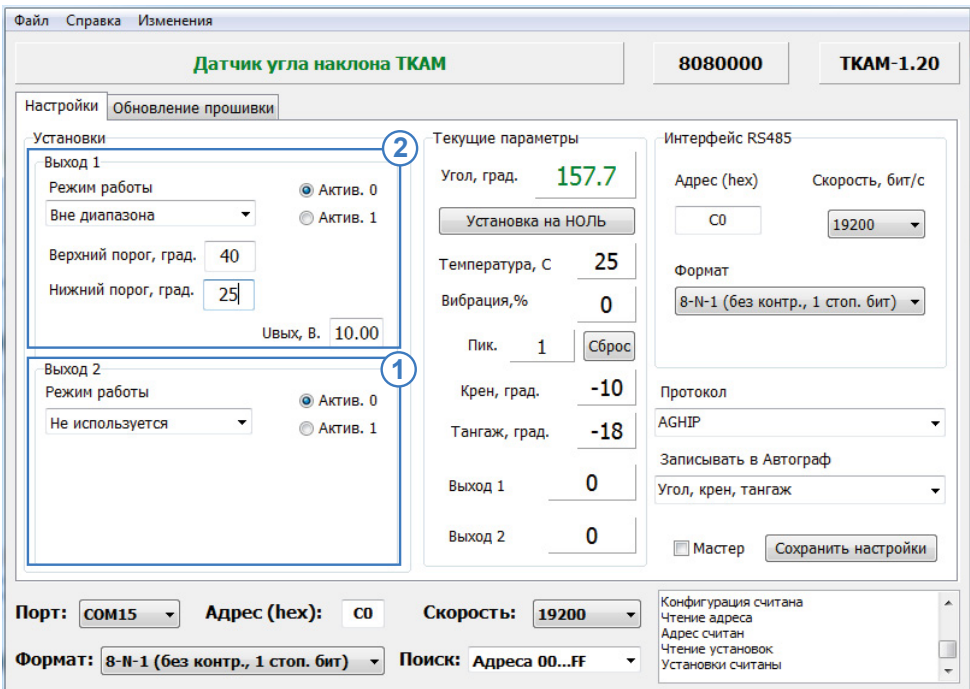

<span id="page-16-0"></span>Рис.8. Настройка режима «Вне диапазона» и отключение выходов.

#### **Для режима «Вне диапазона» настройте следующие параметры:**

• **Верхний порог, град** – верхний порог диапазона допустимых значений угла наклона, при превышении которого выход датчика устанавливается в активное состояние. Порог необходимо задавать в градусах.

• **Нижний порог, град** – нижний порог диапазона допустимых значений угла наклона, при достижении которого выход датчика устанавливается в активное состояние. Порог необходимо задавать в градусах.

• **Uвых, В.** – выходное напряжение, соответствующее активному состоянию. Данный параметр должен быть настроен в зависимости от характеристик входа внешнего устройства, к которому подключается датчик угла и задается только для выхода 1.

• **Активное состояние выхода (Актив. 0 / Актив. 1)** – выберите логический уровень выхода, соответствующий активному состоянию – уровень логического 0 (Актив. 0) или уровень логической 1 (Актив. 1). Если выбрана настройка «Актив. 1», то при выходе значения угла наклона за пределы установленного диапазона, на выходе 1 установится уровень выходного напряжения – Uвых, В. В случае выхода 2 (открытый коллектор), при такой настройке, если значение угла находится за пределами заданного диапазона, то выходной транзистор будет закрыт.

Если для данного режима установить активным уровень логического 0 (настройка «Актив. 0»), то на выходе будет появляться напряжение, когда значение угла находится в диапазоне, определенным верхним и нижним порогами.

**Гистерезис 1.** В данном режиме выход датчика находится в активным состоянии, если угол наклона превысил нижний порог. Активное состояние сохраняется до тех пор, пока угол наклона не превысит верхний порог, а затем обратно не уменьшится ниже верхнего порога [\(Рис.9](#page-17-0)), т.е. активное состояние выхода сохраняется в течение следующего цикла изменения угла наклона: угол больше нижнего порога –> угол больше верхнего порога –> угол меньше верхнего порога ([Рис.10](#page-18-0)).

Если угол наклона превысил нижний порог, затем уменьшился обратно до уровня меньше нижнего порога, не пересекая при этом верхний порог, то выход датчика в этом случае не будет переключен в неактивное состояние.

Переключение выхода из неактивного состояния в активное будет произведено только в том случае, если значение угла наклона пересекло в обратную сторону сперва верхний порог, затем нижний и снова превысило нижний порог.

Если угол наклона стал меньше верхнего порога (выход выключен), затем снова превысил верхний порог, не пересекая при этом нижнюю границу диапазона, то переключение выхода из неактивного состояния в активное не будет выполнено.

Режим «Гистерезис 1» может использоваться для подсчета количества движений исполнительного механизма вверх или наоборот вниз, например, для подсчета количества мусорных контейнеров, выгруженных в мусоровоз. При таком алгоритме работы режима, при тряске контейнеров выход не будет изменять текущее состояние.

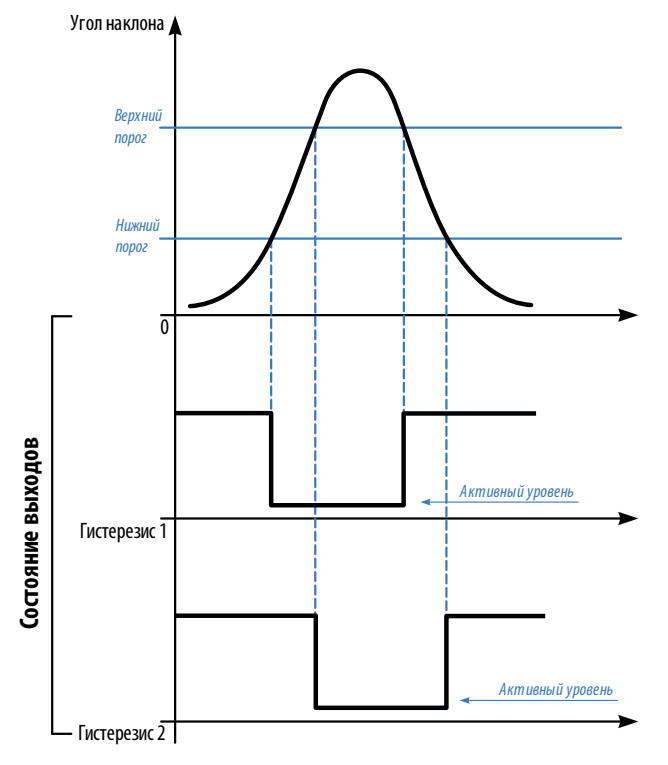

<span id="page-17-0"></span>Рис.9. Диаграммы работы выходов в режимах Гистерезис 1 и Гистерезис 2.

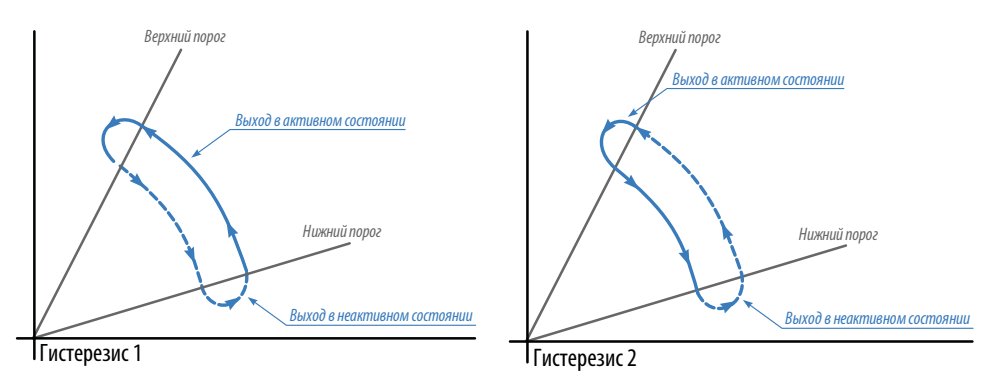

<span id="page-18-0"></span>Рис.10. Порядок переключения выходов в режимах Гистерезис 1 и Гистерезис 2.

**Гистерезис 2.** В данном режиме выход функционирует аналогично режиму «Гистерезис 1». Различаются циклы включенного и выключенного состояний выхода. В данном режиме выход датчика находится в активным состоянии, если показания угла ниже верхнего порога.

Активное состояние выхода сохраняется до тех пор, пока угол наклона не станет меньше нижнего порога ([Рис.9\)](#page-17-0), т.е. активное состояние выхода сохраняется в течение следующего цикла изменения угла наклона: угол больше верхней границы –> угол меньше верхней границы –> угол меньше нижней границы ([Рис.10\)](#page-18-0).

Если угол наклона стал больше нижней границы, затем уменьшился до значения меньше чем нижний порог, не пересекая при этом верхней границы, то переключение выхода из неактивного состояния в активное не будет выполнено.

Переключение выхода из неактивного состояния в активное будет произведено только в том случае, если значение угла наклона пересекло сперва нижний порог, а затем только верхний.

Если угол наклона стал ниже чем верхний порог, затем снова превысил этот порог, не пересекая при этом нижнюю границу, то состояние выхода не будет изменено.

Режим «Гистерезис 2» может также использоваться для подсчета количества движений исполнительного механизма вверх или наоборот вниз.

#### **Для режимов «Гистерезис 1» и «Гистерезис 2» настройте следующие параметры [\(Рис.12](#page-19-0)):**

- **Верхний порог, град**  верхний порог угла наклона, в градусах.
- **Нижний порог, град** нижний порог угла наклона, в градусах.

• **Uвых, В.** – выходное напряжение, соответствующее активному состоянию. Данный параметр должен быть настроен в зависимости от характеристик входа внешнего устройства, к которому подключается датчик угла и задается только для выхода 1.

• **Активное состояние выхода (Актив. 0 / Актив. 1)** – выберите логический уровень выхода, соответствующий активному состоянию – уровень логического 0 (Актив. 0) или уровень логической 1 (Актив. 1). Если установлена настройка «Актив. 1», то при включенном состоянии на выходе 1 будет напряжение Uвых. В случае выхода 2 (открытый коллектор), при включенном состоянии выходной транзистор будет закрыт.

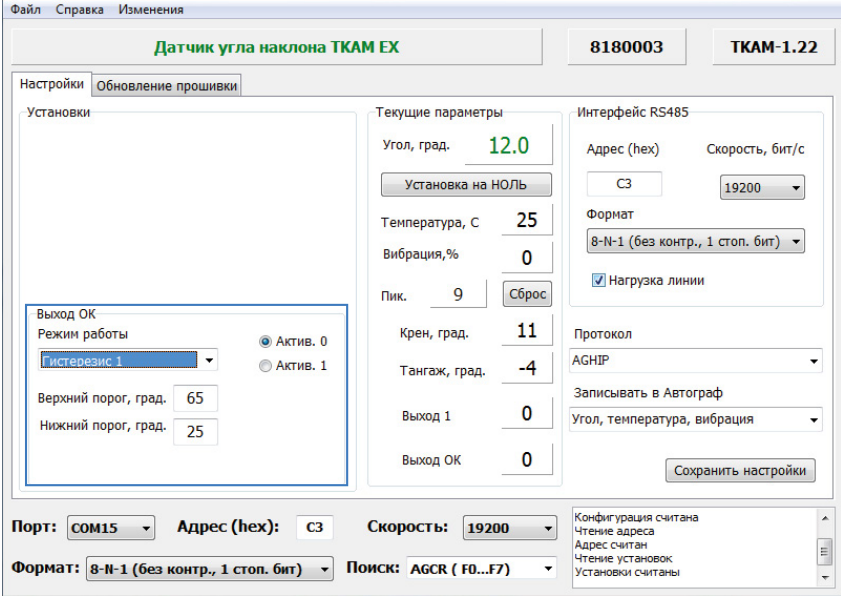

<span id="page-19-0"></span>Рис.12. Настройка режимов «Гистерезис 1» и «Гистерезис 2».

**Отвал.** В данном режиме выход устанавливается в активное состояние, если текущий угол наклона ниже порог дольше, чем заданная задержка. Если угол наклона был больше порога дольше, чем заданная задержка, то произойдет переключение выхода в неактивное состояние ([Рис.11\)](#page-19-1).

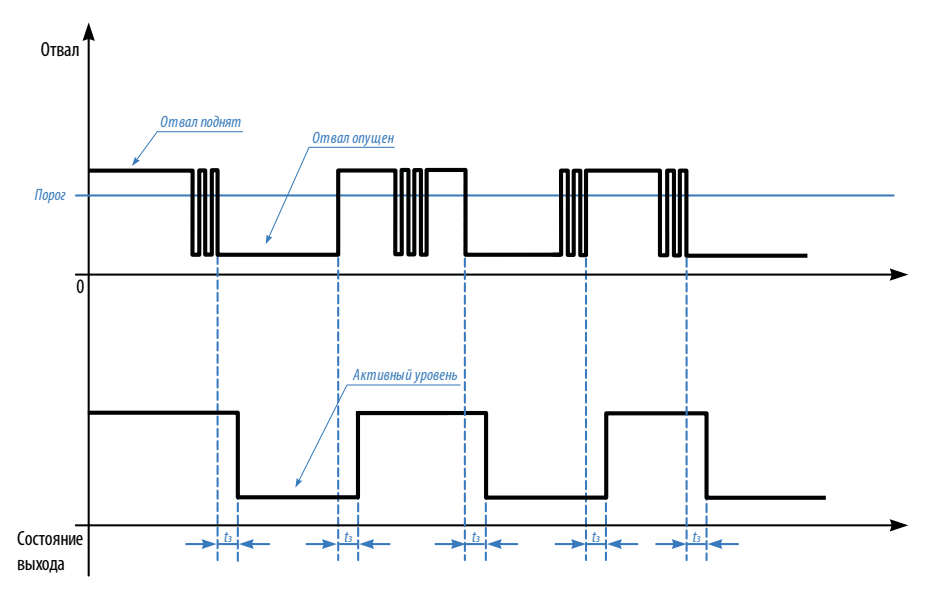

<span id="page-19-1"></span>Рис.11. Диаграммы работы выходов в режиме Отвал.

Введение задержки переключения позволяет исключить кратковременные и случайные поднятия отвала, например, при объезде препятствий на дороге. Активное состояние выхода определяется настройками режима и может быть уровнем как логической 1, так и 0.

**Ковш.** В данном режиме выход в активном состоянии, пока значение угла наклона является переменным. Если в течение заданной задержки – Т<sub>выкл</sub> текущее значение угла не меняется, то выход переключается в неактивное состояние [\(Рис.13\)](#page-20-0). Переключение выхода из неактивного состояния в активное произойдет в том случае, если в течение времени задержки – Т<sub>вкл</sub> происходит постоянное изменение угла наклона – показания меняются чаще, чем заданная задержка.

Изменением угла считается любое отклонение угла наклона от усредненного значения на величину больше, чем заданный Порог (в градусах). При этом отклонение угла может происходить в любом направлении, например, при пороге 25 градусов изменением будет считаться отклонение на значение больше, чем +25 градусов и меньше, чем -25 градусов. Текущее отклонение угла от среднего значения отображается в программе «AGPConf» (в поле «Отклонение»).<br>Усреднение показаний датчика

осуществляется на некотором интервале, пропорциональном Tвыкл.

Данный режим в основном предназначен для контроля работы ковша. Во время простоя техники, независимо от положения ковша (поднят или опущен) выход будет выключен, и включен во время работы.

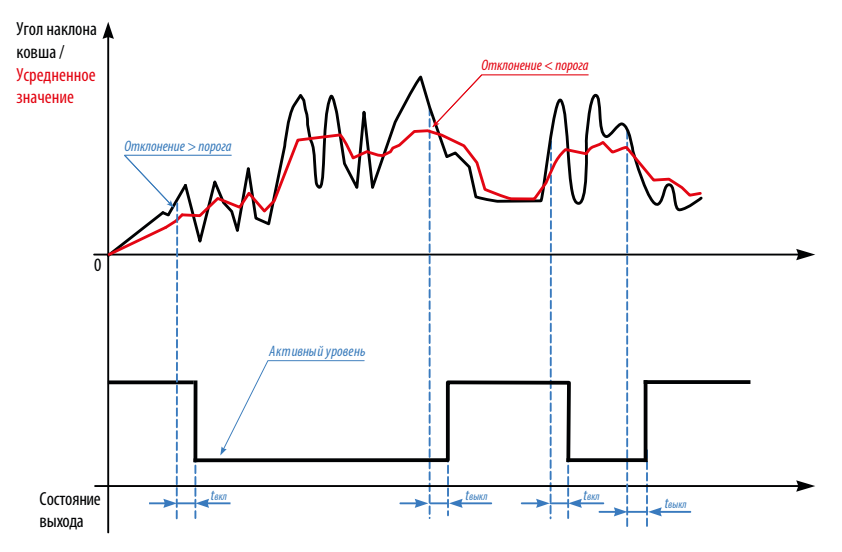

<span id="page-20-0"></span>Рис.13. Диаграммы работы выходов в режиме Ковш.

#### **Для режимов «Отвал» и «Ковш» настройте следующие параметры ([Рис.14,](#page-21-0) п.1, п.2):**

- **Порог, град**  порог отклонения угла наклона от среднего значения, в градусах.
- **TВЫКЛ, сек**  задержка переключения выхода из активного состояния в неактивное. Задержку необходимо задавать в секундах.

• **TВКЛ, сек** – задержка переключения выхода из неактивного состояния в активное. Задержку необходимо задавать в секундах.

• **Uвых, В.** – выходное напряжение, соответствующее активному состоянию. Данный параметр должен быть настроен в зависимости от характеристик входа внешнего устройства, к которому подключается датчик угла и задается только для выхода 1.

• **Активное состояние выхода (Актив. 0 / Актив. 1)** – выбрать логический уровень выхода, соответствующий активному состоянию – уровень логического 0 (Актив. 0) или уровень логической 1 (Актив. 1). Если установлена настройка «Актив. 1», то при включенном состоянии на выходе 1 будет напряжение Uвых. В случае выхода 2 (открытый коллектор), при включенном состоянии выхода выходной транзистор будет закрыт.

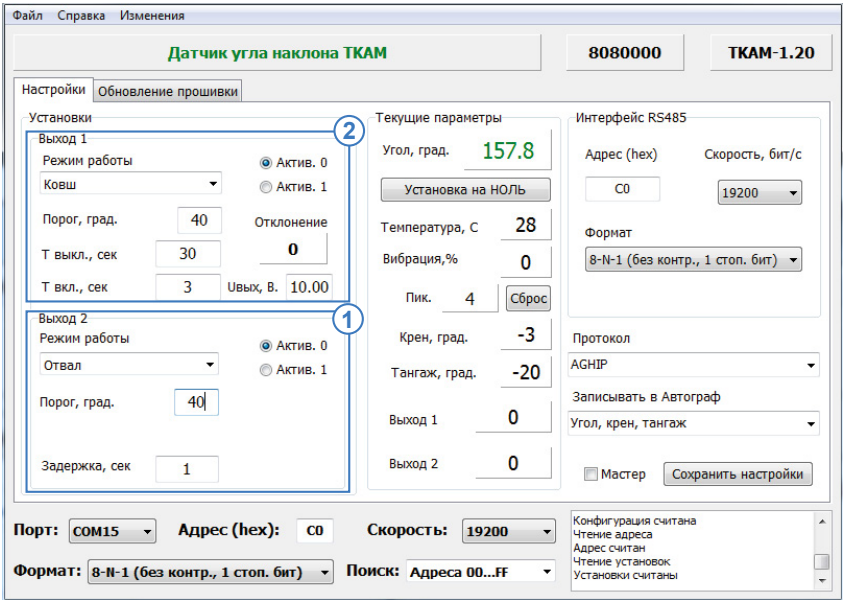

<span id="page-21-0"></span>Рис.14. Настройка режимов «Отвал» и «Ковш».

**Вибрация.** В данном режиме вычисляется мгновенное отклонение модуля ускорений по трем осям относительно усредненного значения ускорения, в %. Как только уровень вибрации (модуль ускорения) превышает заданный порог, то выход датчика переключается в активное состояние (без задержки). Обратное переключение выхода происходит в том случае, если уровень вибрации становится ниже порога и не превышает его в течение заданной задержки (t<sub>3</sub>, [Рис.15\)](#page-22-0).

#### **Для данного режима настройте следующие параметры ([Рис.16](#page-23-0), п.1):**

• **Порог** – пороговый уровень вибрации, при превышении которого выход датчика переключается в активное состояние. Порог задается в % в диапазоне от 0 до 999. В конфигураторе отображается пиковое значение вибрации, которое может быть использовано при настройке порогового значения.

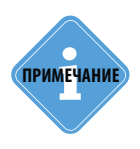

*Так как программа «AGPConf» опрашивает подключенный датчик реже, чем датчик выполняет измерение, то пиковое значение вибрации, отображаемое в программе, может не совпадать с реальными показаниями датчика в текущий момент времени.* 

*Из-за этого может иметь место срабатывание выхода датчика, даже если пиковое значение вибрации в программе меньше заданного порогового. На самом деле уровень вибрации действительно превысил порог, но в программе «AGPConf» показания еще не изменились.* 

• **Задержка, сек** – задержка переключения выхода из включенного состояния в выключенное. Задержку необходимо задавать в секундах.

• **Uвых, В.** – выходное напряжение, соответствующее активному состоянию. Данный параметр должен быть настроен в зависимости от характеристик входа внешнего устройства, к которому подключается датчик угла и задается только для выхода 1.

• **Активное состояние выхода (Актив. 0 / Актив. 1)** – выбрать логический уровень выхода, соответствующий активному состоянию – уровень логического 0 (Актив. 0) или уровень логической 1 (Актив. 1). Если установлена настройка «Актив. 1», то при включенном состоянии на выходе 1 будет напряжение Uвых. В случае выхода 2 (открытый коллектор), при включенном состоянии выхода выходной транзистор будет закрыт.

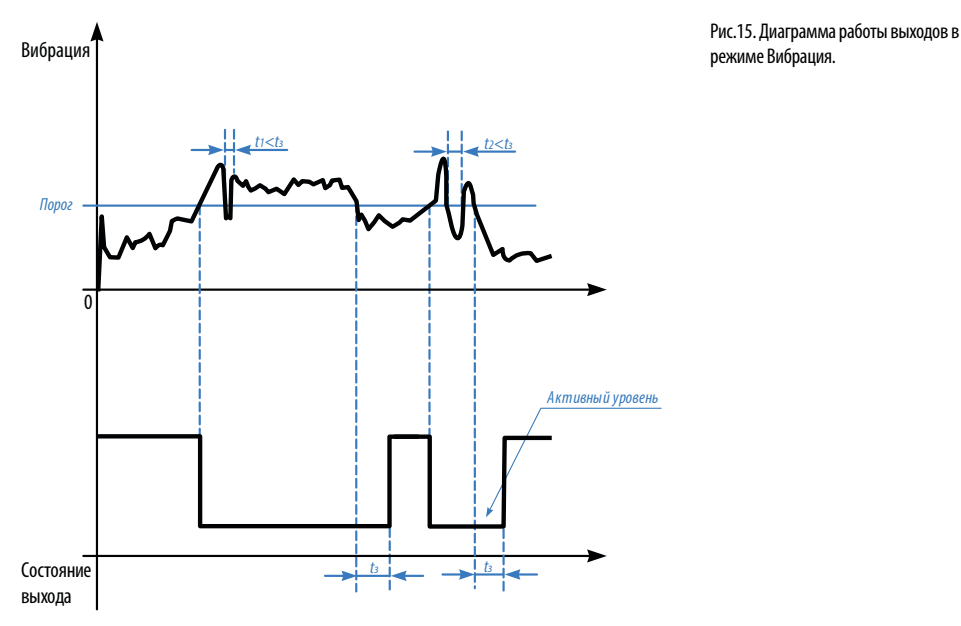

<span id="page-22-0"></span>

<span id="page-23-0"></span>Рис.16. Настройка режимов «Вибрация» и «Температура».

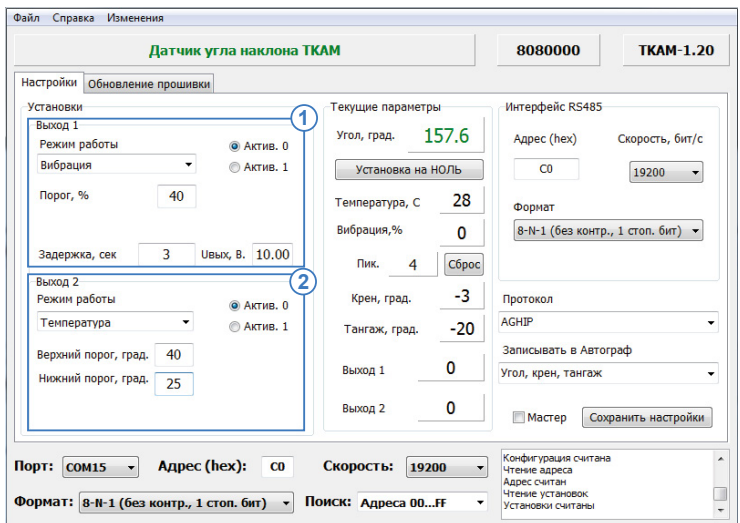

**Температура.** В данном режиме датчик осуществляет измерение температуры при помощи внутреннего термодатчика.

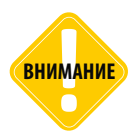

*Так как термодатчик расположен внутри датчика «TKAM» и изолирован компаундом, то показания температуры имеют инерционность и не высокую точность. Поэтому показания температуры, полученные от датчика угла «TKAM» рекомендуется использовать только для оценки.* 

Включение выхода датчика происходит, как только температура становится ниже, чем нижний порог. Выключение выхода происходит при превышении верхнего порога [\(Рис.17](#page-24-0), A).

Данный режим аналогичен управлению нагревателем или кондиционером с температурным гистерезисом.

Для контроля превышения только 1 порога необходимо задать верхний и нижний пороги с разницей в 1 °С. В этом случае,выходы будут срабатывать также по гистерезису, но включение выхода будет происходить раньше на 1°С, чем выключение [\(Рис.17,](#page-24-0) B).

#### **Для режима «Температура» настройте следующие параметры ([Рис.16,](#page-23-0) п.2):**

- **Верхний порог, град**  верхний порог температуры, в °C.
- **Нижний порог, град** нижний порог температуры, в °C.

• **Uвых, В.** – выходное напряжение, соответствующее активному состоянию. Данный параметр должен быть настроен в зависимости от характеристик входа внешнего устройства, к которому подключается датчик угла и задается только для выхода 1.

• **Активное состояние выхода (Актив. 0 / Актив. 1)** – выберите логический уровень выхода, соответствующий активному состоянию – уровень логического 0 (Актив. 0) или уровень логической 1 (Актив. 1). Если установлена настройка «Актив. 1», то при включенном состоянии на выходе 1 будет напряжение Uвых. В случае выхода 2 (открытый коллектор), при включенном состоянии выхода выходной транзистор будет закрыт.

<span id="page-24-0"></span>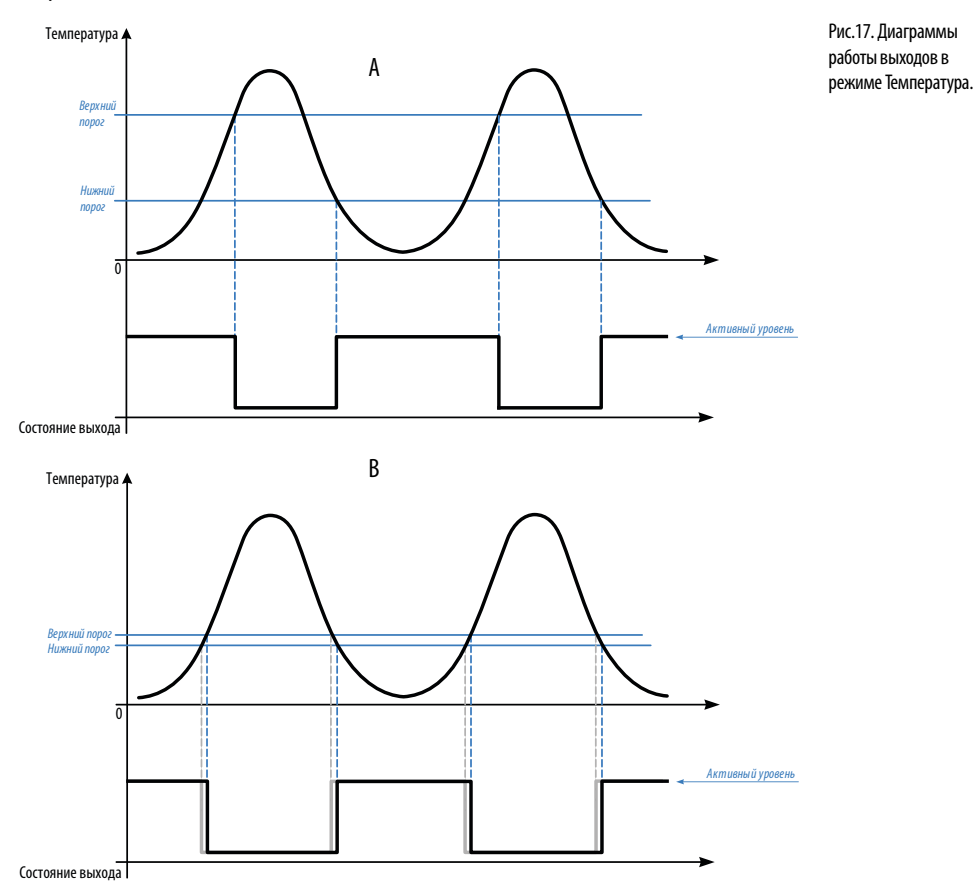

#### **Следующие режимы позволяют измерять наклон исполнительного механизма, на котором установлен датчик «TKAM», относительно поперечного и продольного осей датчика угла.**

На [Рис.18](#page-25-0) показано направление осей датчика «TKAM». Оси датчика фиксированы монтажных работ и процедуры настройки датчика.

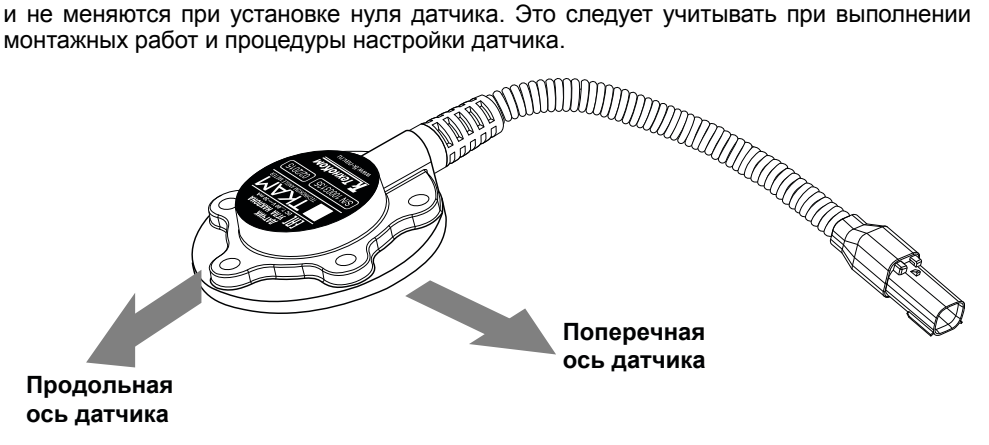

<span id="page-25-0"></span>Рис.18. Поперечная и продольная оси датчика.

**Крен.** В данном режиме датчик осуществляет измерение угла наклона датчика относительно поперечной оси и в случае превышения порога поперечного отклонения устанавливает выход в активный уровень. Как только поперечный угол становится меньше порога, выход переключается в неактивное состояние. Измерение угла осуществляется в обоих направлениях, крен может быть как положительным, так и отрицательным [\(Рис.19](#page-25-1)).

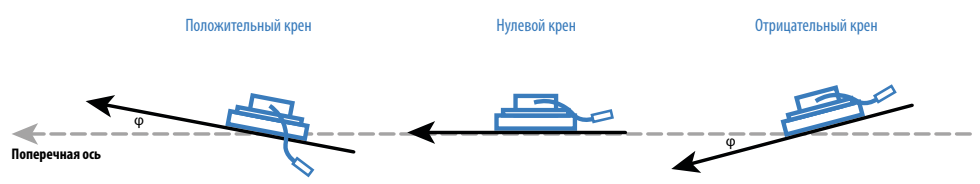

<span id="page-25-1"></span>Рис.19. Измерение угла наклона относительно поперечной оси датчика.

#### **Для режима «Крен» настройте следующие параметры ([Рис.20,](#page-26-0) п.1):**

• **Порог поперечный, град** – максимальный поперечный наклон датчика, после превышения которого выход датчика переключится в активное состояние. Порог должен быть положительным числом (по модулю) и задаваться в градусах. При измерении датчик сравнивает абсолютное значение текущего угла с порогом.

• **Uвых, В.** – выходное напряжение, соответствующее активному состоянию. Данный параметр должен быть настроен в зависимости от характеристик входа внешнего устройства, к которому подключается датчик угла и задается только для выхода 1.

• **Активное состояние выхода (Актив. 0 / Актив. 1)** – выберите логический уровень выхода, соответствующий активному состоянию – уровень логического 0 (Актив. 0) или уровень логической 1 (Актив. 1). Если установлена настройка «Актив. 1», то при включенном состоянии на выходе 1 будет напряжение Uвых. В случае выхода 2 (открытый коллектор), при включенном состоянии выхода выходной транзистор будет закрыт.

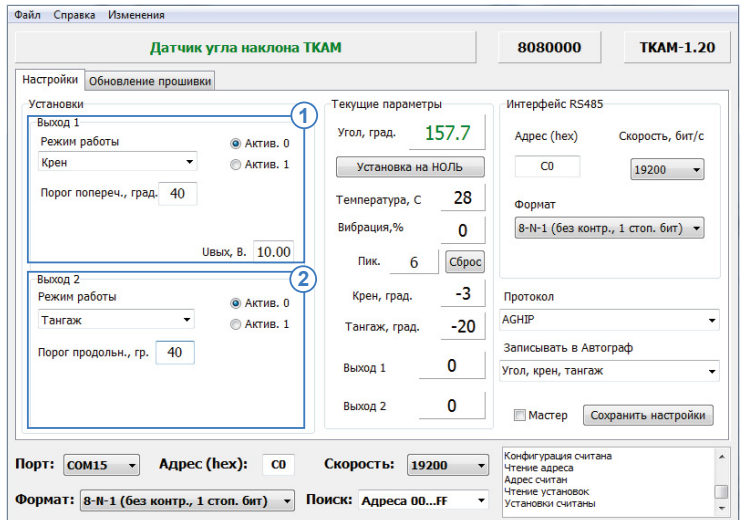

<span id="page-26-0"></span>Рис.20. Настройка режимов «Крен» и «Тангаж».

**Тангаж.** В данном режиме датчик осуществляет измерение угла наклона относительно продольной оси и в случае превышения заданного порога переключает выход в активное состояние. Как только продольный угол становится меньше порога, выход переключается в неактивное состояние. Измерение угла осуществляется в обоих направлениях, тангаж может быть как положительным, так и отрицательным ([Рис.21](#page-26-1)).

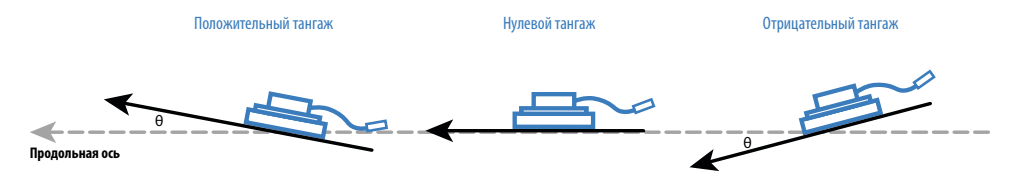

<span id="page-26-1"></span>Рис.21. Измерение угла наклона относительно продольной оси датчика.

#### **Для режима «Тангаж» настройте следующие параметры [\(Рис.20,](#page-26-0) п.2):**

• **Порог продольный, гр.** – максимальный продольный наклон датчика, после превышения которого выход датчика переключится в активное состояние. Порог должен быть положительным числом (по модулю) и задаваться в градусах. При измерении датчик сравнивает абсолютное значение текущего угла с порогом.

• **Uвых, В.** – выходное напряжение, соответствующее активному состоянию. Данный параметр должен быть настроен в зависимости от характеристик входа внешнего устройства, к которому подключается датчик угла и задается только для выхода 1.

• **Активное состояние выхода (Актив. 0 / Актив. 1)** – выберите логический уровень выхода, соответствующий активному состоянию – уровень логического 0 (Актив. 0) или уровень логической 1 (Актив. 1). Если установлена настройка «Актив. 1», то при включенном состоянии на выходе 1 будет напряжение Uвых. В случае выхода 2 (открытый коллектор), при включенном состоянии выхода выходной транзистор будет закрыт.

#### **Формирование непрерывных сигналов**

**Режим «Угол аналоговый» выхода 1 ([Рис.22](#page-27-0), п.1).** В этом режиме на Выходе 1 датчика формируется напряжение, пропорциональное измеренному значению угла наклона. Для данного режима необходимо настроить напряжение, соответствующее нулевому углу – «U 0, В» и напряжение, соответствующее углу 180° – «U 180, В». Диапазон выходного напряжения должен быть задан с учетом входных характеристик устройства, к которому подключается датчик «TKAM».

**Режим «Угол, частотный» выхода 2 [\(Рис.22](#page-27-0), п.2).** В этом режиме на Выходе 2 формируется импульсный сигнал (меандр) с частотой, пропорциональной измеренному значению угла наклона. Диапазон выходного сигнала в этом режиме – от 200 до 2000 Гц.

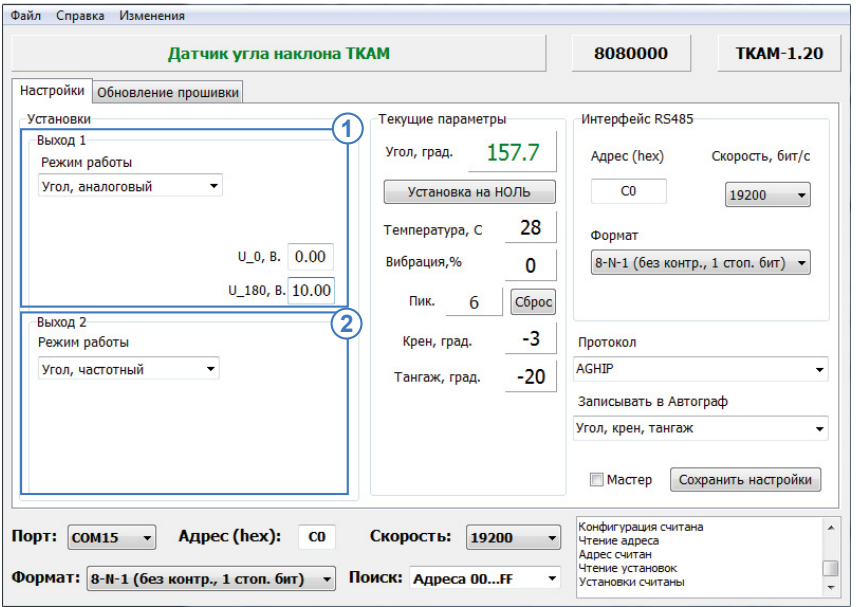

<span id="page-27-0"></span>Рис.22. Настройка режимов «Аналоговый» и «Частотный».

## **Настройка интерфейса RS-485 датчика**

Для корректной работы датчика уровня топлива с бортовым контроллером «АвтоГРАФ», а также со сторонними устройствами по шине RS-485 необходимо настроить параметры шины. Настройка осуществляется на вкладке «Настройки» в блоке «Интерфейс RS485» [\(Рис.23](#page-29-0), п.1):

• **Адрес** – адрес датчика на шине RS-485 в формате HEX. Диапазон возможных адресов датчика угла «TKAM» С0-С7 и СF. Адрес CF используется для обозначения помощника на шине RS-485 при разностном режиме работы двух датчиков (см. далее). При параллельном подключении в обычном режиме нескольких датчиков «TKAM» к внешнему устройству, адреса датчиков должны быть из диапазона С0-С7.

• Настраивая адрес датчика, убедитесь, что к внешнему устройству не подключен другой датчик «TKAM» с таким же адресом. Совпадение адресом недопустимо, т.к. это приведет к конфликту устройств на линии и дальнейшая их корректная работа будет невозможна.

• **Скорость, бит/с** – скорость обмена данными на шине RS-485. По умолчанию в датчиках «TKAM» установлена скорость 19200 бит/с (заводская настройка). Настраивая данный параметр в датчике «TKAM», убедитесь, что на всей шине – во всех устройствах, подключаемых к шине RS-485 внешнего устройства, к которому подключается настраиваемый датчик, а также в самом внешнем устройстве, задана одинаковая скорость.

• **Формат** – формат обмена данными. По умолчанию в датчиках «TKAM» установлен формат 8-N-1. Если датчик «TKAM» подключается к бортовому контроллеру «АвтоГРАФ» по шине RS-485, то независимо от протокола передачи данных (AGHIP или LLS), в датчике должен быть установлен формат 8-N-1. Шина RS-485 контроллера «АвтоГРАФ», кроме шины RS-485-Modbus, по умолчанию настроена на формат 8-N-1. Если к шине RS-485 контроллера подключаются другие устройства, кроме датчиков угла наклона «TKAM», то эти устройства также должны быть настроены на формат 8-N-1. Приведенное не относится к датчикам, подключаемым к контроллеру по протоколу Modbus.

• **Протокол** – выберите протокол работы шины RS-485 датчика. Доступны следующие протоколы:

• **AGHIP** – AutoGRAPH Hardware Interface Protocol. Это протокол обмена данными между устройствами производства ООО «ТехноКом» – бортовыми контроллерами «АвтоГРАФ» и периферийными устройствами: датчиками уровня топлива, датчиками угла наклона и т.д. Если датчик «TKAM» подключается к бортовому контроллеру «АвтоГРАФ», поддерживающему протокол «AGHIP», настоятельно рекомендуется включить в датчике этот протокол. Данный протокол позволяет передавать больший объем информации – уровень вибрации, углы крена и тангажа.

• **LLS** – данный протокол предназначен для работы датчика «TKAM» со сторонними устройствами, а также с бортовыми контроллерами «АвтоГРАФ», не поддерживающими протокол «AGHIP». Если передача данных между датчиками «TKAM» и бортовым контроллером осуществляется в протоколе LLS, то в контроллере эти датчики должны быть настроены, как датчики LLS. Соответственно, данные с таких устройств «TKAM» будут записываться в память контроллера, как показания LLS. Подробнее о настройке контроллера «АвтоГРАФ», а также о получении и обработке показаний датчика см. в разделе «Настройка контроллера АвтоГРАФ для работы с датчиком TKAM» данного документа.

• В Приложении 2 данного документа приведено описание протокола LLS датчиков «TKAM».

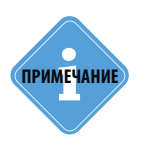

*Также датчики «TKAM» поддерживают еще один протокол обмена по шине RS-485 – Modbus (RTU). Данный протокол может использоваться для запроса показаний датчиков «TKAM» сторонними устройствами, которые не поддерживают протокол LLS. Также протокол Modbus используется для дистанционной настройки и обновления прошивки датчиков через контроллер «АвтоГРАФ». Описание регистров Modbus датчиков «TKAM» приведено в разделе «Карта регистров Modus (RTU)»*

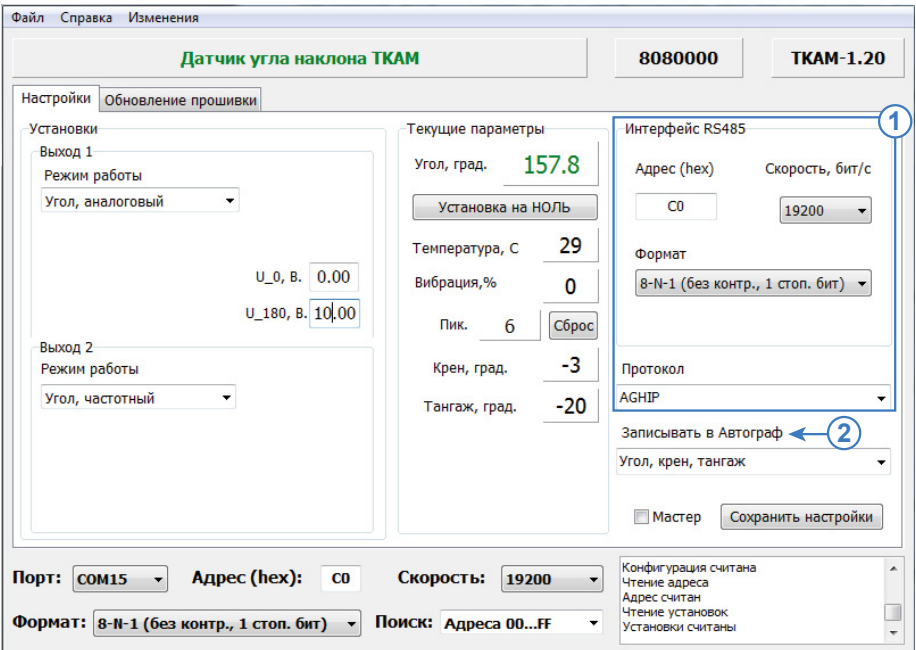

<span id="page-29-0"></span>Рис.23. Настройка шины RS-485 датчика и передачи данных.

## **Настройка передачи данных бортовому контроллеру «АвтоГРАФ»**

Датчик угла «TKAM», независимо от настроек выходов, может быть настроен передавать следующие группы данных бортовому контроллеру «АвтоГРАФ» по протоколу AGHIP [\(Рис.23](#page-29-0), п.2, настройка «Записывать в Автограф»):

• **Угол, температура, вибрация.** Угол передается в градусах, температура в °C, вибрация в %.

• **Угол, крен, тангаж.** Все параметры передаются в градусах.

Датчик передает всегда определенную группу данных. Текущий угол наклона передается всегда.

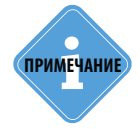

*В протоколе LLS передаются значения угла наклона (в градусах) и температуры (°C).* 

## **Настройка разностного режима**

Разностный режим предназначен для фиксации перемещений разных узлов механизма относительно друг друга. В разностном режиме измерение осуществляется при помощи двух датчиков угла «TKAM», один из которых является мастером, а другой – помощником.

Разностный режим может использоваться, например, для мониторинга угла наклона отвала грейдера (угол отвала измеряется мастером) относительно неподвижной оси грейдера (уровень нуля задается помощником, установленным, например, на кузове грейдера). В этом случае угол наклона на выходе мастера не будет зависеть от рельефа дороги (подъем, спуск и т.д.), а будет показывать только перемещения, вызванные работой механизма.

#### **Особенности разностного режима:**

- Мастер осуществляет измерение угла относительно датчика, который является помощником ([Рис.24,](#page-30-0) А).
- Нулевой уровень задается помощником ([Рис.24,](#page-30-0) В).
- Угол наклона остается постоянным при отклонении механизма, если при этом не меняется угол между помощником и мастером ([Рис.24,](#page-30-0) С).
- Внешние устройства должны быть подключены к мастеру, так как выходные сигналы формирует мастер.
- В разностном режиме получение данных возможно только с выходов мастера. Чтение данных с шины RS-485 недоступно.

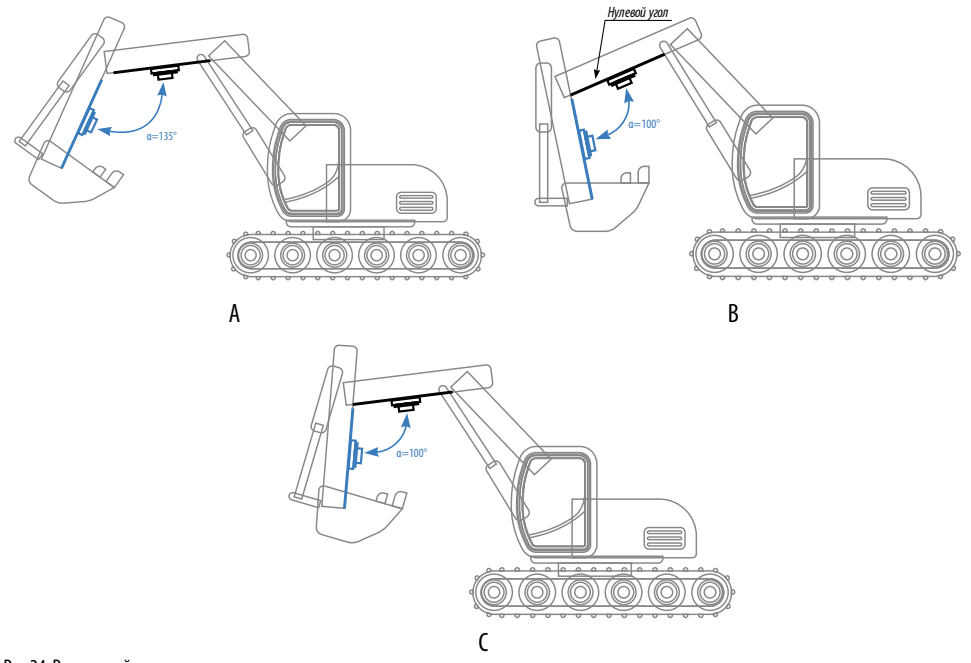

<span id="page-30-0"></span>Рис.24. Разностный режим.

### **Порядок настройки разностного режима:**

### **1. Настройка мастера:**

- Подключите датчик к программе «AGPConf» и перейдите на вкладку «Настройки».
- Задайте адрес мастера от С0 до С7.
- Настройте верхний и нижние пороги.
- Настройте режимы работы выходов мастера.
- Установите галочку «Мастер» ([Рис.25\)](#page-31-0).
- Сохраните настройки, нажав кнопку «Сохранить настройки».
- Выполните установку датчика.

## **2. Настройка помощника:**

- Подключите датчик к программе «AGPConf» и перейдите на вкладку «Настройки».
- Задайте адрес помощника CF ([Рис.26,](#page-32-0) п.1).
- Убедитесь, что опция «Мастер» отключена [\(Рис.26](#page-32-0), п.2).
- Сохраните настройки, нажав кнопку «Сохранить настройки».

• Установите помощник в исходное положение и нажмите кнопку «Установка на НОЛЬ» в программе «AGPConf» [\(Рис.26](#page-32-0), п.3). Сохраните настройки.

## **3. Подключение датчиков:**

- Выполните подключение мастера к помощнику по шине RS-485.
- Подключите питание к датчикам и проверьте работоспособность системы в программе «AGPConf».

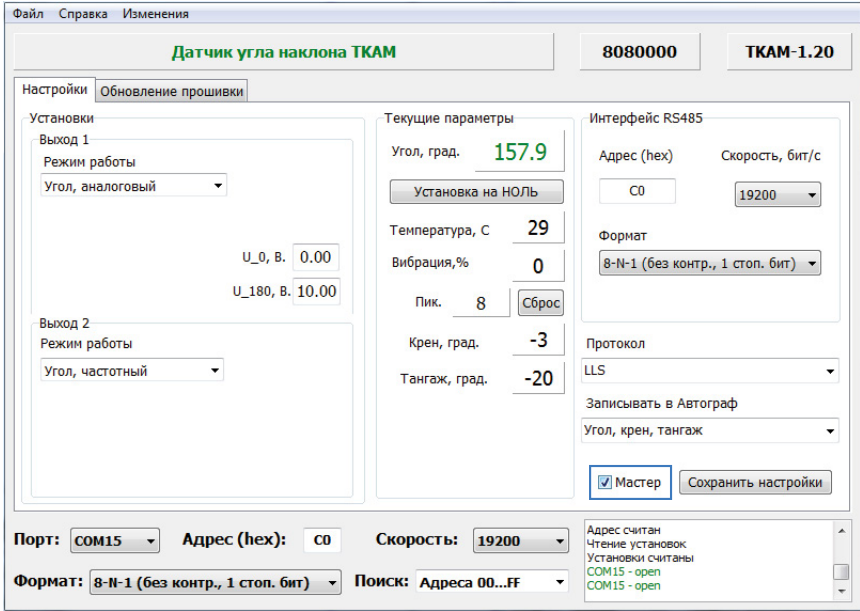

<span id="page-31-0"></span>Рис.25. Включение настройки «Мастер».

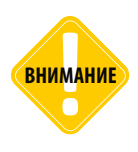

*Перед конфигурированием и обновлением прошивки датчика необходимо отключить режим «Мастер» и сохранить настройки. При включенном режиме «Мастер» работа с датчиком по USB-RS-485 невозможна, так как датчик в этом режиме периодически запрашивает данные с шины RS-485, создавая конфликт на шине. Если не удается сохранить настройки, то необходимо отключить датчик от USB (вместе с программатором), подключить заново и отключить режим «Мастер» с последующим сохранением настроек.*

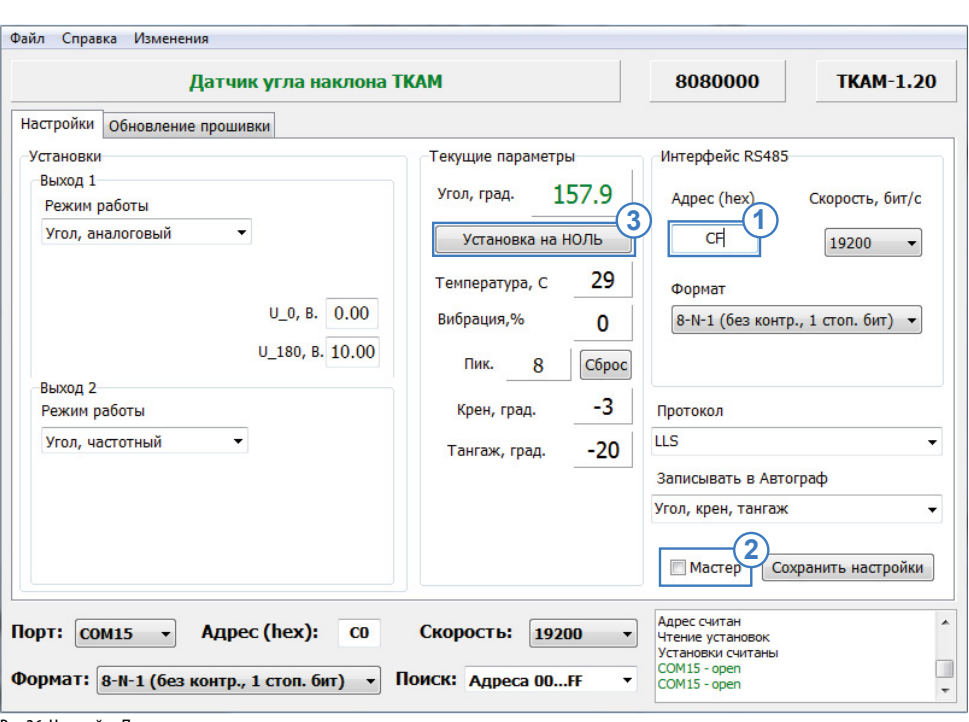

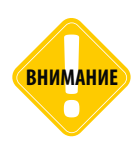

*Для конфигурирования системы двух датчиков допускается одновременное подключение всех датчиков к ПК. Для подключения нужного датчика системы к программе «AGPConf» необходимо выполнить подключение по известному адресу этого датчика. После настройки первого датчика необходимо аналогичным образом подключиться ко второму датчику и установить нужные настройки. При настройке мастера режим «Мастер» должен быть временно отключен и включен уже после установки всех остальных настроек.* 

<span id="page-32-0"></span>Рис.26. Настройка Помощника.

## <span id="page-33-0"></span>Установка датчика и настройка уровня нуля

• Установка датчика должна осуществляться в соответствии с правилами выполнения ремонтных работ на автотранспорте.

• При установке датчика следует обратить особое внимание на выбор места установки.

**ВНИМАНИ** 

*Перед началом монтажных работ, место и способ установки датчика угла наклона на исполнительном механизме должны быть согласованы с ответственным лицом со стороны заказчика. Монтаж должен осуществляться в соответствии с правилами выполнения монтажных работы на конкретной технике. Для установки и монтажа датчика не допускается нарушать целостность конструкций исполнительных механизмов и повреждать силовые линии.* 

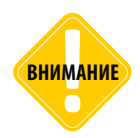

*Датчик «TKAM» должен быть установлен таким образом, чтобы во время работы исполнительного механизма исключить риск повреждения датчика и кабелей, проложенных от датчика. После установки датчика и прокладки кабелей необходимо убедиться, что датчик не мешает работе исполнительных механизмов техники.* 

• Датчик имеет тип крепления SAE-5. В Приложении 1 приведен чертеж крепежных отверстий датчика «TKAM».

• После установки необходимо надежно зафиксировать датчик «TKAM» при помощи инструментов, входящих в состав монтажного комплекта, поставляемого вместе с датчиком.

После установки датчика необходимо установить уровень нуля.

### **Установка уровня нуля**

Во всех режимах, кроме режимов «Крен» и «Тангаж», датчик осуществляет измерение угла наклона (α) относительно горизонтальной плоскости, обозначающей нулевой угол. Во всех режимах, кроме режимов «Крен» и «Тангаж», начальное положение датчика может быть любым. Установка уровня нуля осуществляется после фиксации датчика на исполнительном механизме.

#### **Для установки уровня нуля:**

• Подключите датчик к программе «AGPConf» и перейдите на вкладку «Настройки».

В поле «Угол, град» в блоке «Текущие параметры» отображаются текущие показания датчика угла. Нажмите кнопку «Установка на НОЛЬ» для того, чтобы принять текущий угол наклона за нулевой ([Рис.27\)](#page-34-0). Сохраните настройки.

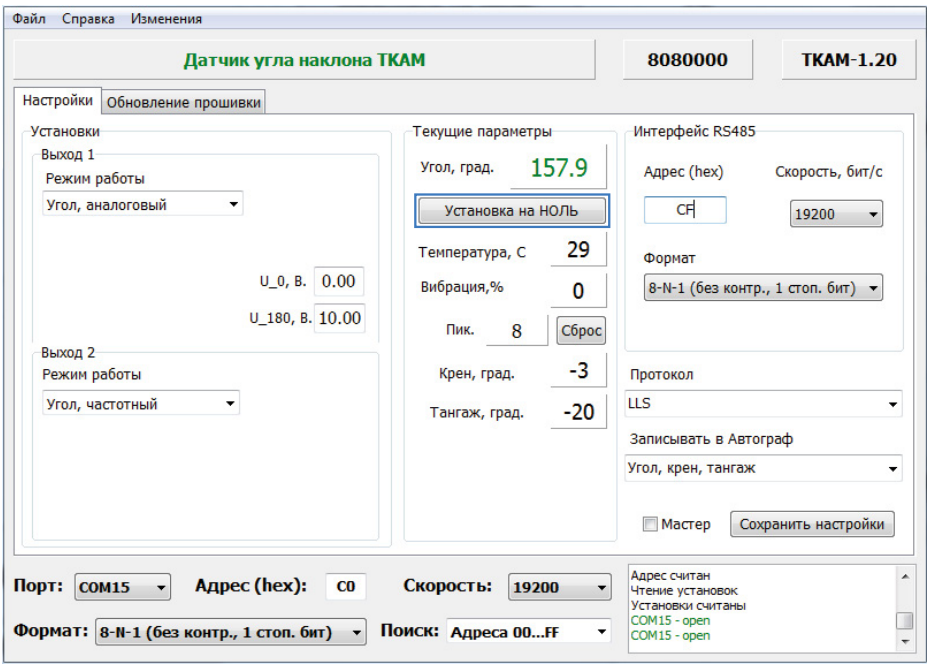

<span id="page-34-0"></span>Рис.27. Установка уровня нуля.

### **Установка датчика в режимах «Крен» и «Тангаж»**

В режиме «Крен» датчик осуществляет измерение относительно поперечной оси самого датчика, в режиме «Тангаж» измерение осуществляется относительно продольной оси датчика. Установка нуля в этих режимах не требуется.

**Но для корректного измерения тангажа и крена горизонтальная плоскость датчика «TKAM» должна совпадать или быть параллельной горизонтальной плоскости транспортного средства, на котором установлен датчик.** Горизонтальной плоскостью датчика считается плоскость, на которой расположены продольная и поперечная оси датчика.

## <span id="page-35-0"></span>Проверка работы датчика

После установки всех настроек рекомендуется проверить работу датчика и выходов при помощи программы «AGPConf».

После установки датчика, перемещая датчик или исполнительный механизм, убедитесь, что выходы датчика корректно срабатывают.

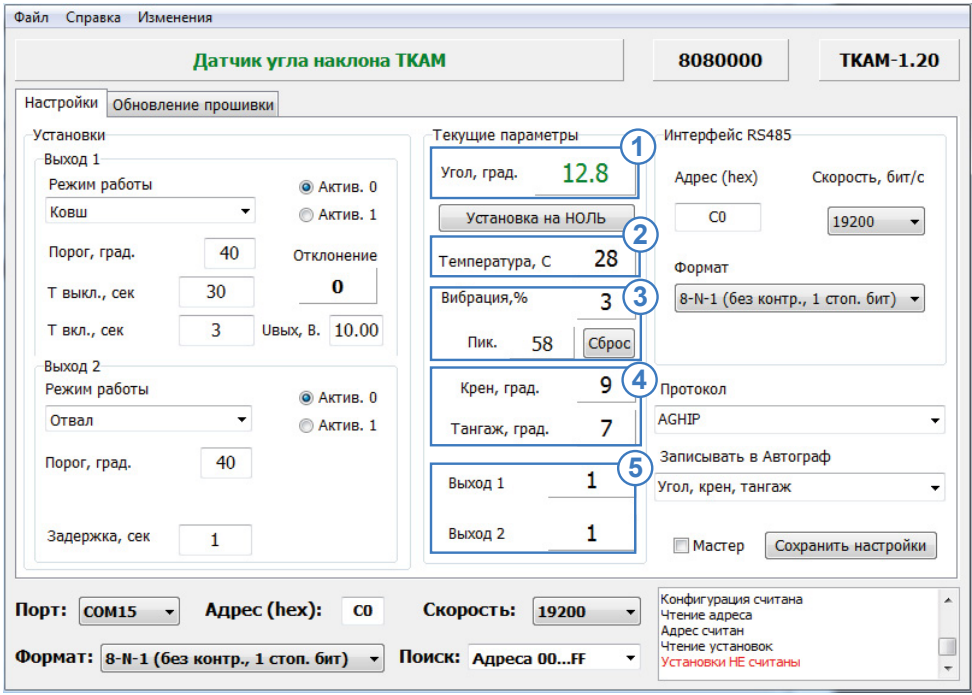

<span id="page-35-1"></span>Рис.28. Диагностика датчика.

Для выполнения проверки подключите датчик к программе «AGPConf». После подключения датчика на вкладке «Настройки» появятся показания датчика ([Рис.28](#page-35-1)):

**1.Угол, град** – текущие показания угла наклона, в градусах. Текущий угол наклона может быть задан в качестве нулевого, от которого будет отсчитываться отклонение. Для этого нажмите кнопку «Установка на НОЛЬ».

**2.Температура, °С** – показания температуры, в °С. Так как термодатчик расположен внутри датчика «TKAM» и изолирован компаундом, то показания температуры имеют большую инерционность и погрешность. Поэтому показания температуры, полученные от датчика угла «TKAM» рекомендуется использовать только для оценки.

**3.Вибрация, %** – показания уровня вибрации. Вибрация вычисляется как отклонение модуля ускорения по трем осям относительно накопленного значения, в %. Пиковое значение (Пик.) – это максимальное значение вибрации за период работы датчика. Пиковое значение за текущий период работы может быть сброшено нажатием кнопки «Сброс».

Так как программа «AGPConf» опрашивает подключенный датчик реже, чем датчик выполняет измерение, то пиковое значение вибрации, отображаемое в программе, может не совпадать с реальными показаниями датчика в текущий момент времени. Из-за этого может иметь место срабатывание выхода датчика, даже если пиковое значение вибрации в программе меньше заданного порогового. На самом деле уровень вибрации действительно превысил порог, но в программе «AGPConf» показания еще не изменились.

**4.**Крен и Тангаж, град. – поперечный (крен) и продольный (тангаж) углы наклона датчика. Положительным считается крен, если поперечная ось датчика отклоняется вверх. Аналогично, положительным тангажом считается отклонение вверх продольной оси датчика.

**5.**Выход 1 и Выход 2 – состояние выходов датчика согласно заданному режиму и настройкам.

## <span id="page-37-0"></span>Подключение датчика

В комплекте с датчиком поставляется кабель в пластиковой гофрированной трубке длиной 7,5 метров с разъемом (Разъем 2) для подключения к датчику. Датчик угла оснащен ответным разъемом (Разъем 1). Специальная конфигурация разъемов исключает неправильное подключение. При необходимости кабель может быть удлинен проводом, сечением не менее 0,5 мм<sup>2</sup>.

Все соединения должны обеспечивать надежный контакт и быть тщательно изолированы.

Датчик может подключаться к любому устройству, оснащенному цифровым или аналоговым выходом, позволяющим измерить напряжение в диапазоне показаний аналогового выхода датчика «TKAM», в том числе и к бортовому контроллеру «АвтоГРАФ».

Также к контроллеру «АвтоГРАФ» датчик «TKAM» может быть подключен по интерфейсу RS-485.

В разделах ниже рассмотрено подключение датчика угла «TKAM»:

- Подключение питания.
- Подключение к шине RS-485.
- Подключение частотного выхода.
- Подключение аналогового выхода

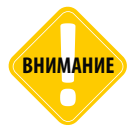

**ВНИМАНИЕ** *Все подключения следует производить при выключенном питании датчика и устройств, подключаемых к датчику.*

## **ПОДКЛЮЧЕНИЕ ПИТАНИЯ**

• При подключении питания следует соблюдать правила техники безопасности, предусмотренные правилами выполнения ремонтных работ на автотранспорте.

• Для защиты проводов цепи питания от короткого замыкания, в комплекте с датчиком поставляется предохранитель. Держатель предохранителя установлен на кольце провода, которое необходимо разрезать перед эксплуатацией.

• Вход датчика рассчитан на напряжение питания от 7 до 60 Вольт.

## **Порядок подключения питания:**

• Подключите провода «+Основного питания» и «Общий» кабеля удлинительного, поставляемого в комплекте, к соответствующим проводам бортовой сети транспортного средства.

- Подключите предохранитель, поставляемый в комплекте в цепь питания датчика.
- Подключите Разъем 2 к Разъему 1.

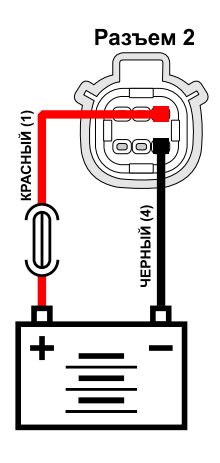

## **ПОДКЛЮЧЕНИЕ К ШИНЕ RS-485 (TIA/EIA-485-A)**

Датчик угла «TKAM» оснащен интерфейсом RS-485 (TIA/EIA-485-A), поддерживающим протоколы AGHIP, LLS и Modbus (RTU).

Это позволяет подключить датчик к контроллеру «АвтоГРАФ» для передачи показаний угла, температуры и уровня вибрации (в зависимости от протокола передачи). Далее, посредством бортового контроллера «АвтоГРАФ», показания угла передаются на сервер, затем – в диспетчерскую программу «АвтоГРАФ 5» для дальнейшей обработки.

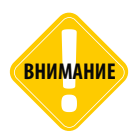

*Работу с датчиками угла наклона «TKAM» по протоколу AGHIP поддерживают бортовые контроллеры «АвтоГРАФ» версии 3.0 и выше с прошивкой версии AGEX-12.19 и выше. Для работы датчиков угла с контроллерами «АвтоГРАФ» версий ниже, а также с контроллерами «АвтоГРАФ-GSM/SL» и «АвтоГРАФ-GSM/SL-2» (разлоченный) используйте протокол LLS.* 

## **Структурная схема подключения датчика угла к контроллеру «АвтоГРАФ» по шине RS-485:**

Ниже приведена схема подключения датчика к бортовому контроллеру «АвтоГРАФ-GSM». Данная схема справедлива для всех бортовых контроллеров серии «АвтоГРАФ», оснащенных шиной RS-485. При подключении к контроллерам «АвтоГРАФ» с двумя шинами RS-485, датчики «TKAM» должны подключаться к шине RS-485-1

Датчик передает показания угла бортовому контроллеру «АвтоГРАФ» в градусах.

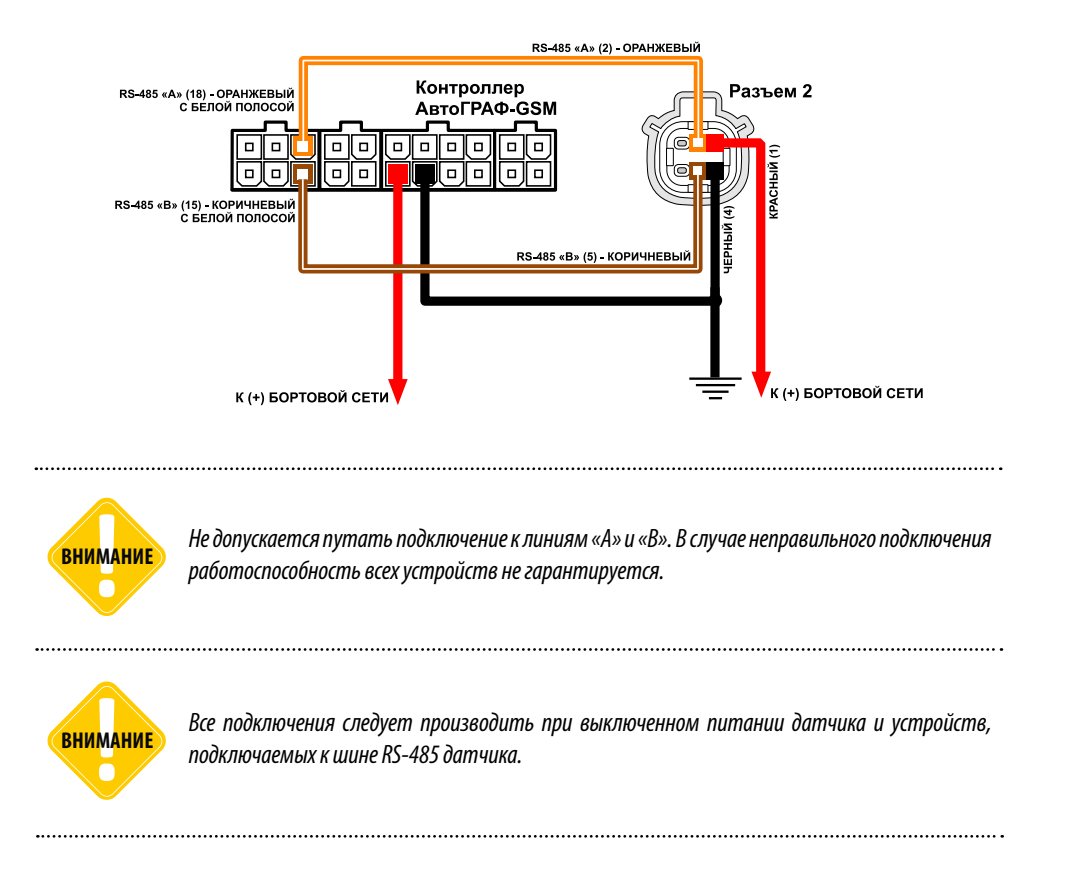

## **ПОДКЛЮЧЕНИЕ ВЫХОДА 1**

Датчик угла «TKAM» оснащен дискретным выходом, который может быть также настроен в аналоговый режим для передачи показаний в виде потенциального сигнала с напряжением, пропорциональным измеренному углу.

В любом режиме, кроме аналогового, выход 1 датчика может быть подключен к одному из цифровых входов по «+» или высокоомному цифровому входу бортового контроллера «АвтоГРАФ».

В аналоговом режиме Выход 1 датчика угла «TKAM» может быть подключен к аналоговому входу 1 контроллера «АвтоГРАФ», а также к любому другому устройству, оснащенному аналоговым входом, поддерживающим измерение напряжения в диапазоне от 0 до 10 В.

В аналоговом режиме диапазон выходного напряжения – от 0 до 10 В. Максимальный выходной ток – 50 мА.

Выходное сопротивление: низкого уровня – 2.4 кОм, высокого уровня – не более 50 Ом.

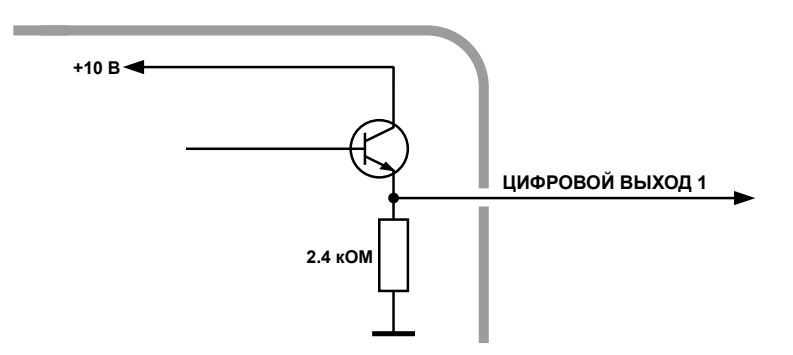

## **Структурная схема подключения Выхода 1:**

#### **В цифровом режиме**

В режимах «Вне диапазона», «Гистерезис 1», «Гистерезис 2», «Отвал», «Ковш» выход 1 датчика должен быть подключен к одному из цифровых входов по «+» или высокоомному входу бортового контроллера «АвтоГРАФ».

Ниже приведена схема подключения Выхода 1 датчика к цифровому высокоомному входу 9 бортового контроллера «АвтоГРАФ-GSM» (версия 3.0). Данная схема подключения справедлива для всех контроллеров серии «АвтоГРАФ», оснащенных высокоомным входом.

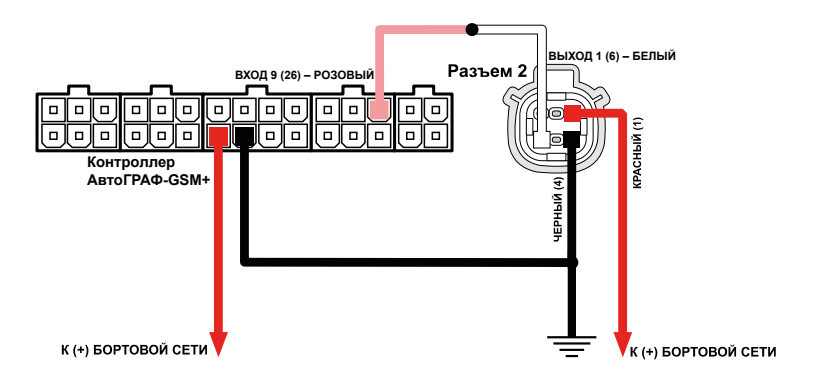

#### **В аналоговом режиме**

В режиме «Аналоговый» выход 1 датчика должен быть подключен к Аналоговому входу 1 бортового контроллера «АвтоГРАФ», т.к. именно этот вход обеспечивает измерение напряжения в нужном диапазоне (0...12 В). Подключение датчика к аналоговому входу 2 контроллера допускается, но при этом точность измерения будет низкая, так как аналоговый вход 2 предназначен для измерения напряжения в диапазоне 0...24 В.

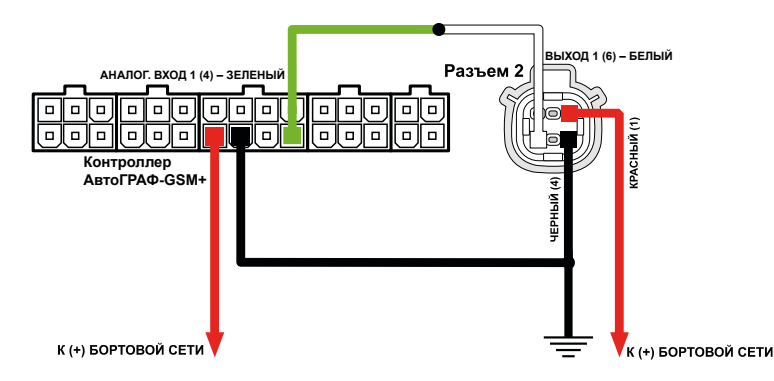

## **ПОДКЛЮЧЕНИЕ ВЫХОДА 2**

Датчик угла «TKAM» оснащен дискретным выходом с открытым коллектором, который может быть настроен в частотный режим для передачи показаний в виде частоты, пропорциональной измеренному углу.

Диапазон выходного сигнала частотного выхода – от 200 до 2000 Гц. Максимальный ток нагрузки не должен превышать 100 мА.

Выход 2 может быть подключен к одному из цифровых входов по «-» бортового контроллера «АвтоГРАФ». Если выход датчика настроен в режим «Частотный», то вход контроллер «АвтоГРАФ» также должен быть настроен в режим измерения частоты. Кроме того Выход 2 может использоваться для подключения датчика к любому стороннему устройству с цифровым входом, совместимым с открытым коллектором.

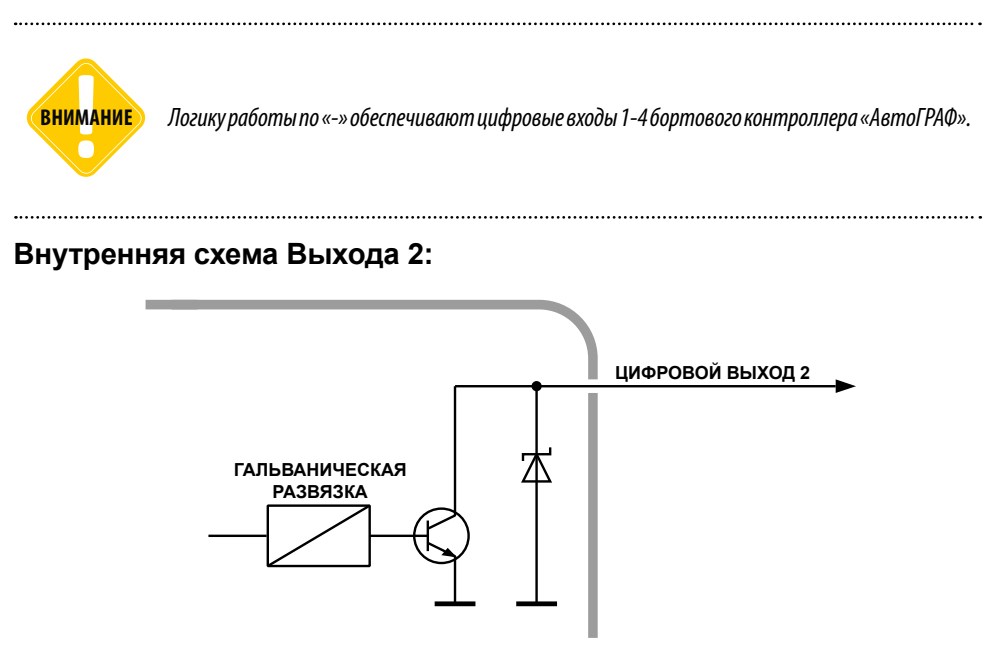

## **Структурная схема подключения Выхода 2:**

Ниже приведена схема подключения Выхода 2 датчика к дискретному входу 2 (по «-») бортового контроллера «АвтоГРАФ-GSM» (версии 3.0). Данная схема подключения справедлива для всех контроллеров серии «АвтоГРАФ». Также частотный выход датчика может быть подключен к любому цифровому входу контролера «АвтоГРАФ» с логикой работы по «-», который настроен на частотный режим.

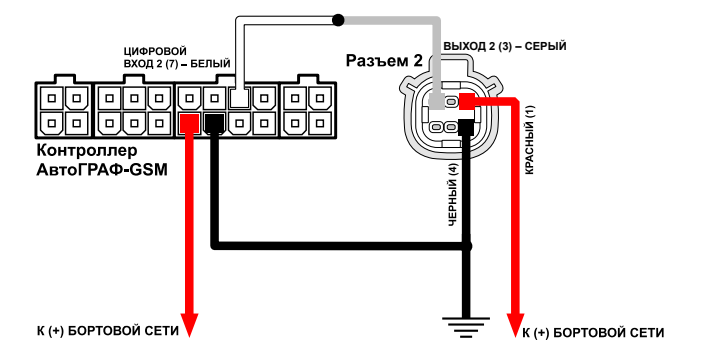

## <span id="page-43-0"></span>Обновление прошивки датчика

## **Обновление прошивки по USB**

При помощи программы «AGPConf» вы можете обновить прошивку датчика «TKAM». Для этого:

• подключите устройство к ПК и считайте конфигурацию устройства в программу AGPConf;

• в программе перейдите на вкладку «Обновление прошивки» и нажмите кнопку «Найти прошивку» **([Рис.29\)](#page-43-1)**. После этого вам будет предложено выбрать нужный файл прошивки. Файл прошивки должен иметь формат .eraw.

• После загрузки файла прошивки станет доступной кнопка «Прошить» и появится информация о прошивке: версия, дата и время создания файла.

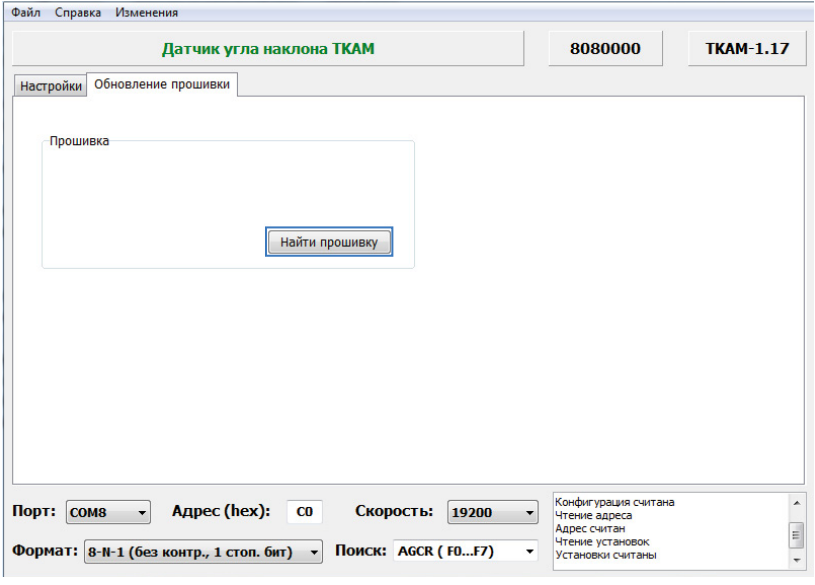

<span id="page-43-1"></span>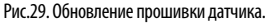

### **Обновление прошивки неисправного датчика**

В случае повреждения прошивки датчика обновление прошивки стандартным способом будет невозможно. В этом случае рекомендуется выполнить подключение датчика к программе «AGPConf» при помощи механизма поиска неисправного контроллера.

#### **Для обновления прошивки неисправного датчика необходимо выполнить следующие шаги строго в заданном порядке:**

• подключите к ПК устройство «TKLS-Prog-485», используемый для связи датчика «TKAM» с ПК;

- запустите программу «AGPConf»;
- перейдите на вкладку «Обновление прошивки» и нажмите кнопку «Включить поиск неисправного контроллера» **[\(Рис.30](#page-44-0))**;

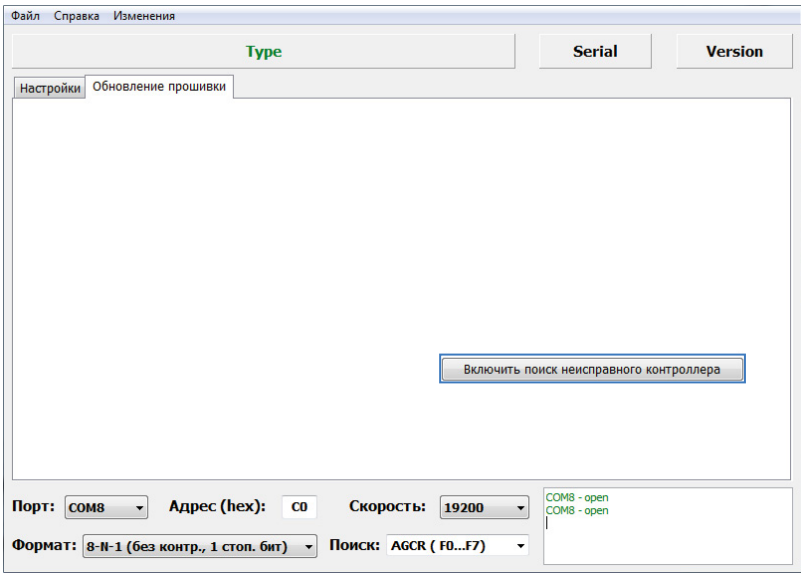

<span id="page-44-0"></span>Рис.30. Поиск неисправного датчика.

• подключите датчик «TKAM» с поврежденной прошивкой к программатору «TKLS-Prog-485», подключенному к компьютеру. Программа «AGPConf» обнаружит неисправное устройство и предложит выбрать файл прошивки для загрузки в это устройство – в окне состояния появится сообщение «Выберите прошивку» и на вкладке станет доступной кнопка «Найти прошивку» **([Рис.31\)](#page-44-1)**;

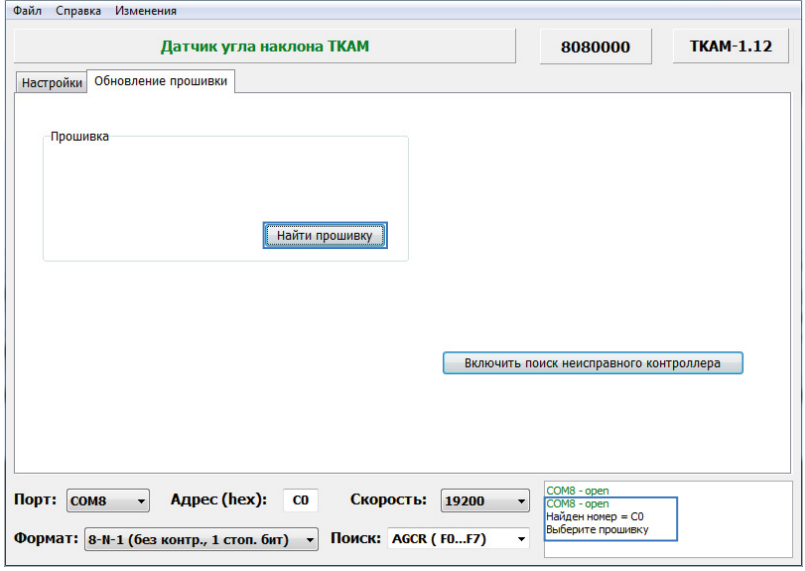

<span id="page-44-1"></span>Рис.31. Поиск неисправного датчика.

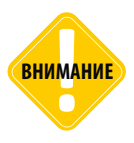

**ВНИМАНИЕ** *Обновление прошивки неисправного датчика выполняется на максимальной скорости – 115200 к бит/с, независимо от настроек шины RS-485 датчика.*

## **Обновление прошивки дистанционно**

Датчики «TKAM» поддерживают дистанционное обновление прошивки с помощью бортового контроллера «АвтоГРАФ», к которому подключены по шине RS-485;

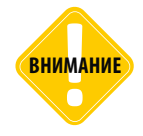

*Дистанционное обновление прошивки возможно только через бортовой контроллер «АвтоГРАФ» и только для тех датчиков, которые подключены к контроллеру «АвтоГРАФ» по шине RS-485 (в протоколах AGHIP или LLS). Дистанционное обновление прошивки для датчиков, работающих в дифференциальном режиме, недоступно.*

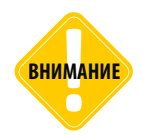

**ВНИМАНИЕ** *Для дистанционного обновления прошивки в датчиках и контроллере «АвтоГРАФ» должен быть установлен формат передачи данных 8-N-1.*

Для обновления прошивки датчика при помощи бортового контроллера необходимо отправить на контроллер «АвтоГРАФ» управляющую команду «EXTUPDATE» через сервер или SMS.

#### **Формат команды следующий:**

*EXTUPDATE=firmware,addr;*

где:

*• firmware* – версия прошивки: 1 – релизная версия прошивки, 2 – бета версии прошивки;

*• addr* – сетевой адрес датчика «TKAM» на шине RS-485 контроллера «АвтоГРАФ». Адреса должны задаваться в десятичном виде. Таблица перевода адресов HEX датчика в десятичный формат приведена ниже.

Например, команда EXTUPDATE=1,192; начинает обновление прошивки датчика «TKAM» с адресом С0 (192 в десятичном формате) на релизную версию, доступную на сервере обновления.

Бортовой контроллер «АвтоГРАФ» после получения команды на обновление прошивки подключенного устройства, отправляет запрос этому устройству. И если устройство отвечает корректно, то в ответ на команду контроллер отправит сообщение:

#### *EXTUPDATE=1,192,AGFC-1.10;*

где *AGFC-1.10* – это версия текущей прошивки ТРК.

После этого начнется загрузка прошивки с сервера в контроллер «АвтоГРАФ», а затем – в датчик «TKAM».

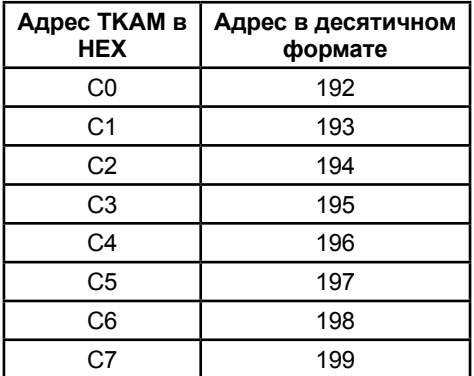

### **Адреса датчика «TKAM» в десятичном формате:**

## <span id="page-47-0"></span>Удаленная настройка датчика

Датчики угла наклона «TKAM» поддерживают чтение различных параметров с шины RS-485 в протоколе Modbus в режиме RTU (датчик поддерживает функцию Modbus 0x03 – чтение регистров).

Кроме чтения датчик «TKAM» поддерживает функцию установки новых значений одного или нескольких последовательных регистров ModBus (функция 0х10). Это позволяет удаленно изменять настройки датчика напрямую или через бортовой контроллер «АвтоГРАФ».

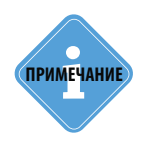

*Удаленная настройка датчиков «TKAM» через контроллер «АвтоГРАФ» возможна только* **i** *в протоколе AGHIP.* **ПРИМЕЧАНИЕ**

#### **Данные принимаются старшими байтами вперед.**

Настройки шины по умолчанию: скорость – 19200 кбит/с, формат – 8-N-1. При необходимости настройки могут быть изменены. **Но если команды удаленной настройки передаются датчику «TKAM» через контроллер «АвтоГРАФ», то и в контроллере, и в датчике должен быть выбран формат данных 8-N-1.**

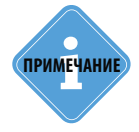

*Начиная с прошивки версии TKAM-1.16 данные по Modbus принимаются СТАРШИМИ байтами вперед. Датчики с прошивкой версии TKAM-1.15 и ниже принимают данные* **i** *МЛАДШИМИ байтами вперед.* 

## **Формат команд для контроллера «АвтоГРАФ»**

Команды могут быть переданы датчику угла наклона «TKAM» через шину RS-485- Modbus контроллера «АвтоГРАФ», к которому подключен датчик.

#### **Команда установки новой настройки**

#### *MODBUSOUT=sens\_addr,reg\_addr,byte,timeout,data;*

где:

• **sens\_addr** – это адрес датчика «TKAM», подключенного к контроллеру «АвтоГРАФ». Адрес должен быть задан в формате HEX. Например, С0;

• **reg\_addr** – это начальный адрес регистра Modbus для установки нового значения, в формате HEX. Например, 0064 – для установки значения верхнего порога выхода 1 (0064 – это 100 в DEC). Адреса остальных регистров для установки значений приведены в таблице ниже;

• **byte** – длина данных в байтах (четное число);

• **timeout** – таймаут обработки команды, в мс. Рекомендованное значение – 100 мс;

• **data** – данные для записи в регистр в формате HEX. Например, 0041 (число 65 в DEC) для установки верхнего порога – 65 градусов.

## **Пример команды:**

*MODBUSOUT=С0,0064,2,100,0041;*

Приведенная команда устанавливает значение 0041 (65 в DEC) в регистр Modbus с адресом 0064 (100 в DEC) – значение верхнего порога выхода 1, равным 65 градусам. Адрес настраиваемого датчика – С0.

#### **Команда чтения статуса регистра – настройки датчика «TKAM»**

#### *MODBUSIN=sens\_addr,reg\_addr,byte;*

где:

• **sens addr** – это адрес датчика «TKAM», подключенного к контроллеру «АвтоГРАФ». Адрес должен быть задан в формате HEX. Например, С0;

• **reg\_addr** – это начальный адрес регистра Modbus для чтения, в формате HEX. Например, 001D – для чтения статусов выходов устройства (001D – это 29 в HEX). Адреса остальных регистров для чтения значений приведены в таблице ниже;

• **byte** – длина в байтах (четное число);

#### **Пример команды:**

*MODBUSIN=С0,001D,2;*

Приведенная команда предназначена для чтения значения регистра Modbus с адресом 001D (29 в HEX) – статусы выходов датчика «TKAM».

**Команда удаленной настройки датчика «TKAM» должна быть отправлена через сервер (или SMS) контроллеру «АвтоГРАФ», к которому датчик подключен.** 

#### **Для отправки команды через сервер необходимо выполнить следующее:**

• В папке \Conf создайте папку, соответствующую серийному номеру контроллера «АвтоГРАФ». Папка \Conf расположена в папке с установленным серверным ПО «АвтоГРАФ».

• В этой папке создайте текстовый файл с расширением .atc. Введите в этом файле все команды, которые нужно отправить контроллеру. Каждая команда должна вводиться в новой строке.

• Сохраните файл.

• Все команды, указанные в данным файле, будут переданы контроллеру «АвтоГРАФ» при следующем подключении прибора к серверу.

## <span id="page-49-0"></span>**Формат команд при автономной работе**

Команды Modbus могут быть переданы датчику напрямую по шине RS-485-Modbus. Ниже приведены примеры стандартных команд Modbus.

### **Пример:**

• Установка верхнего порога выхода 1, равным 65 градусов:

Команда (на датчик «TKAM»): *С0 10 00 64 00 01 02 00 41 CRC* Ответ (от датчика «TKAM»): *С0 10 00 64 00 01 CRC*

• Чтение значений Х. Ү. Z:

Команда (на датчик «TKAM»): *С0 03 00 00 00 03 CRC* Ответ (от датчика «TKAM»): *С0 03 06 NN NN NN NN NN NN CRC*

# Карта регистров MODBUS (RTU)

**Начальные адреса для установки новых значений одного или нескольких последовательных регистров (функция 10)**

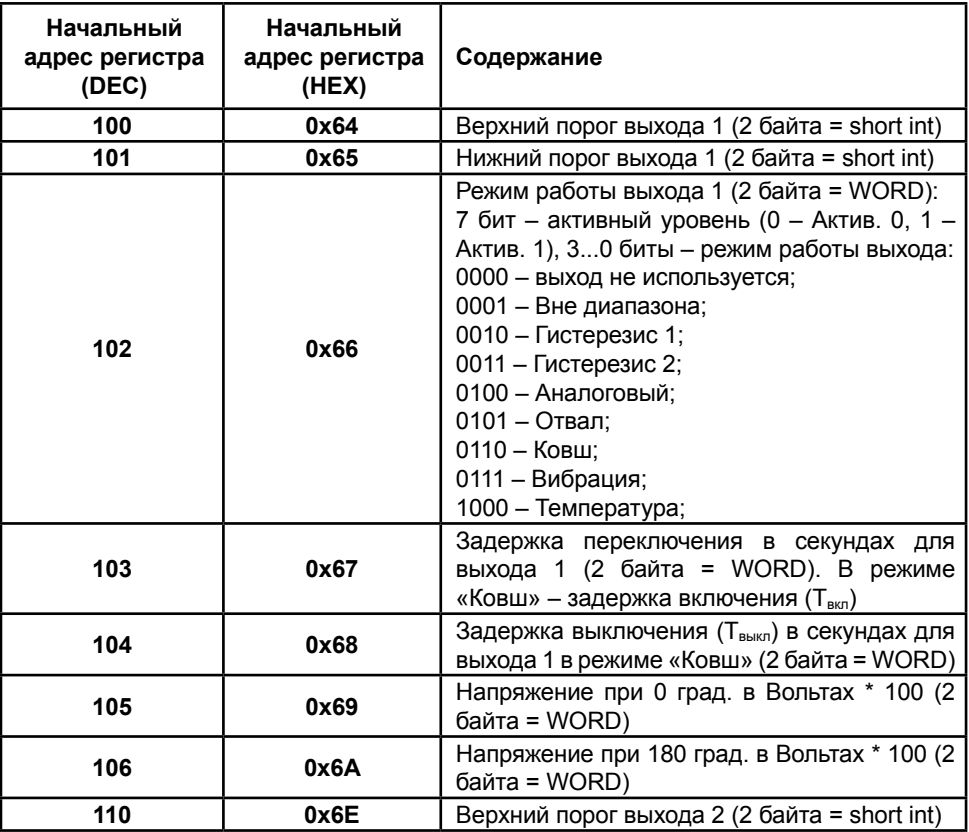

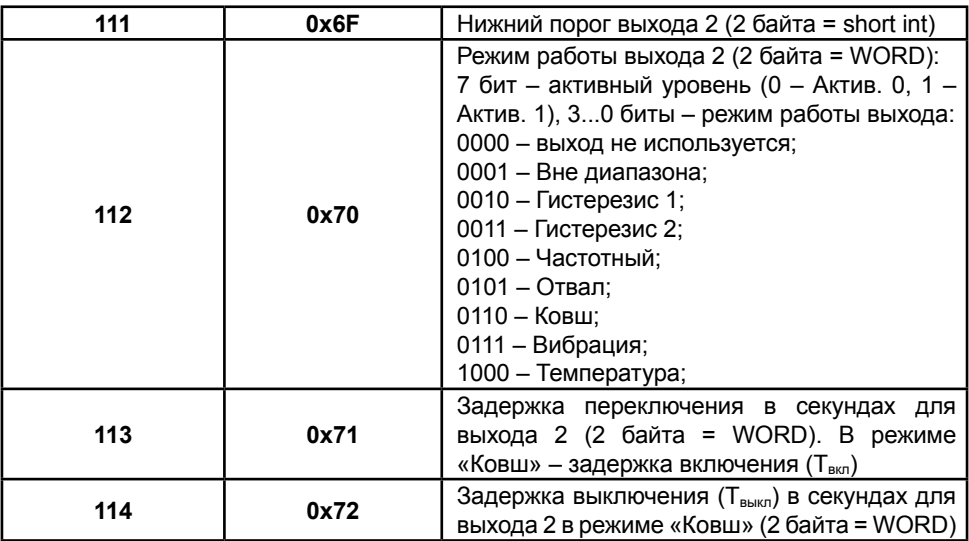

### **Начальные адреса для чтения одного или нескольких регистров хранения (функция 03)**

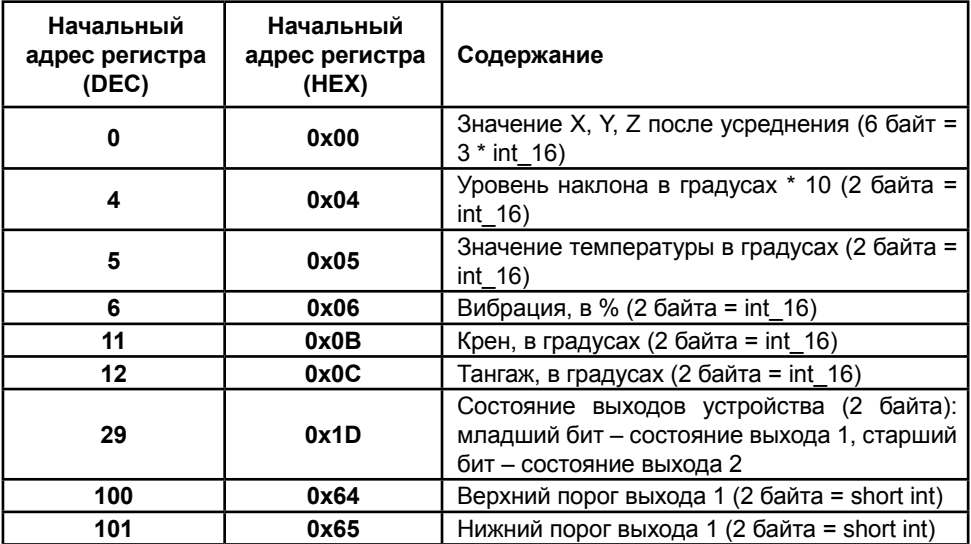

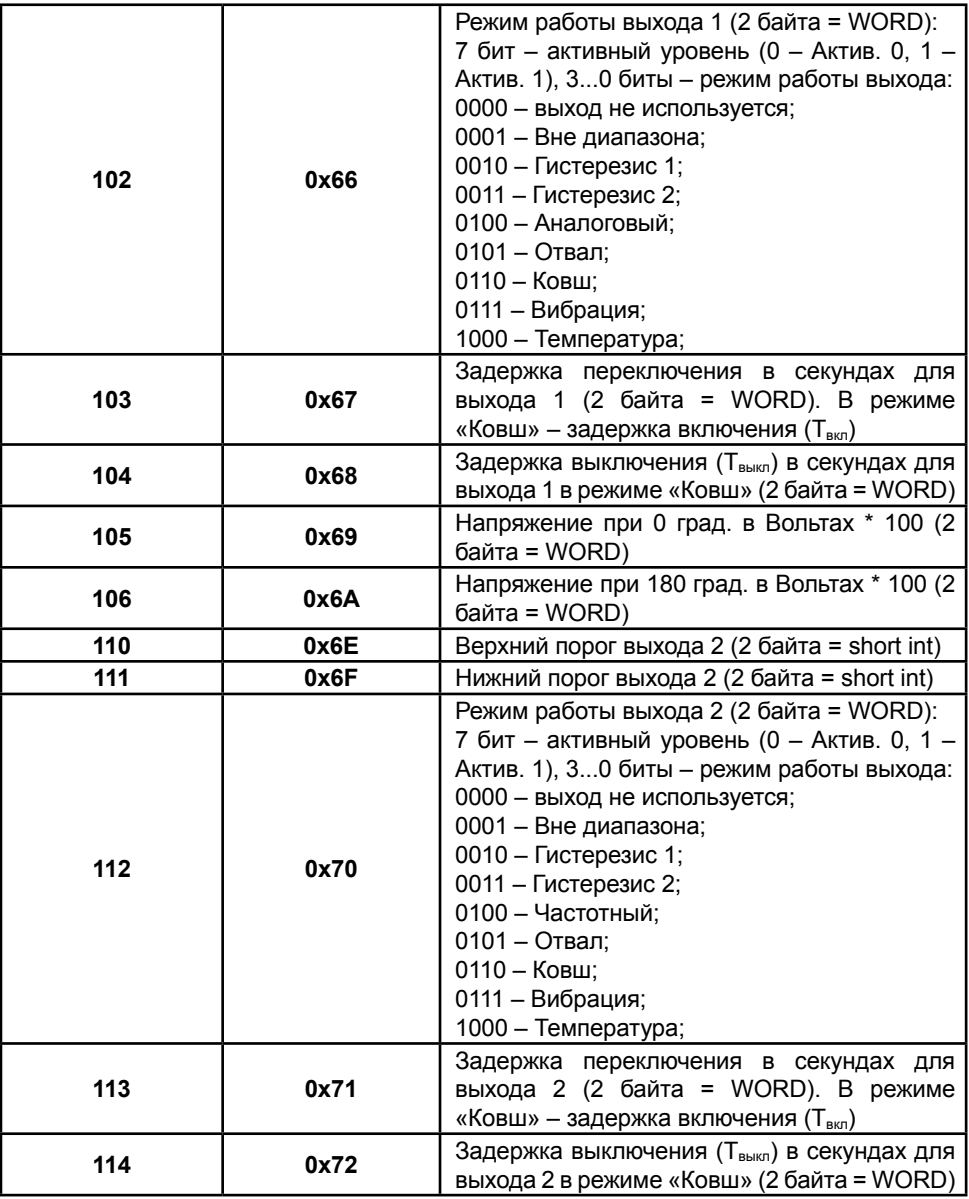

## <span id="page-52-0"></span>Настройка контроллера АвтоГРАФ для работы с датчиком «TKAM»

Датчик «TKAM» может подключаться к бортовому контроллеру «АвтоГРАФ» по интерфейсу RS-485, а также к аналоговому или дискретному входу.

Схемы подключения Вы можете посмотреть в разделе «Подключение датчика» данного Руководства пользователя. Перед подключением контроллер и датчик должны быть настроены.

## **Настройка контроллера при подключении датчика к шине RS-485 (протокол AGHIP)**

Инструкция, приведенная ниже, справедлива для контроллеров «АвтоГРАФ», поддерживающих работу с датчиками угла наклона «TKAM» по протоколу AGHIP. Это контроллеры «АвтоГРАФ» серии 3.0 и выше с микропрограммой версии AGEX-12.19. Если контроллер «АвтоГРАФ» оснащен двумя шинами RS-485, то датчик «TKAM» должен быть подключен к шине RS-485-1.

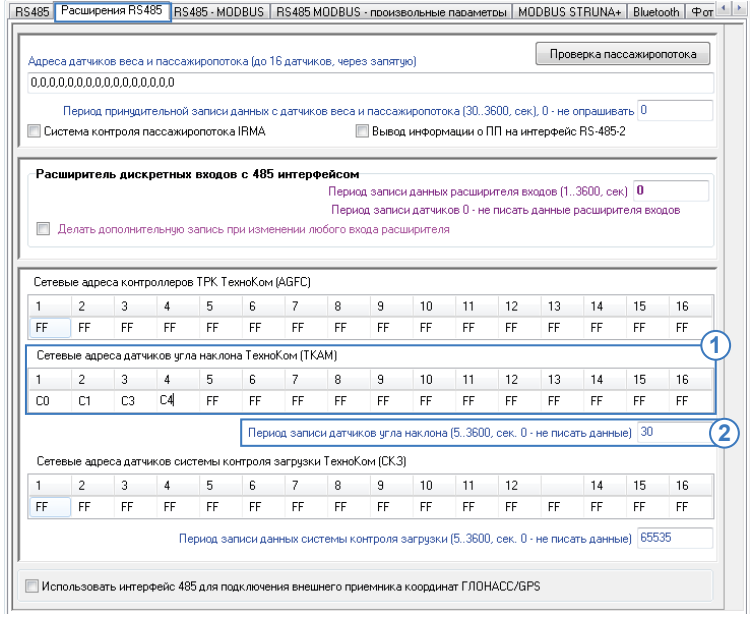

<span id="page-52-1"></span>Рис.32. Настройка шины RS-485 контроллера «АвтоГРАФ» для подключения датчиков «TKAM».

### **Для настройки контроллера:**

• перейдите на вкладку «Расширения RS485» программы «AG.GSMConf» версии 3.3.7-r3 или выше;

• введите адреса датчиков «TKAM», которые подключаются к контроллеру «АвтоГРАФ» в таблицу «Сетевые адреса датчиков угла наклона ТехноКом (TKAM)» **([Рис.32,](#page-52-1) п.1)**. Диапазон допустимых адресов от С0 до С7. Допускается пропуск ячеек. К контроллеру «АвтоГРАФ» всего может быть подключено до 8 датчиков «TKAM», остальные 8 адресов зарезервированы;

• задайте период записи данных с датчиков «TKAM», подключенных по шине RS-485, в поле «Период записи датчиков угла наклона» **([Рис.32,](#page-52-1) п.2)**. Минимальный период записи 5 секунд, максимальный – 3600 секунд, период 0 – отключает запись данных с датчиков угла наклона «TKAM».

• перейдите на вкладку «RS485-MODBUS», затем настройте «Скорость RS485 (бит/с)» и **[\(Рис.33\)](#page-53-0)**. В контроллере автоматически используется формат 8-N-1 для протокола AGHIP. **Скорости и форматы шин RS-485 (RS-485-1) контроллера «АвтоГРАФ» и датчиков «TKAM», подключенных к контроллеру, должны быть согласованы.**

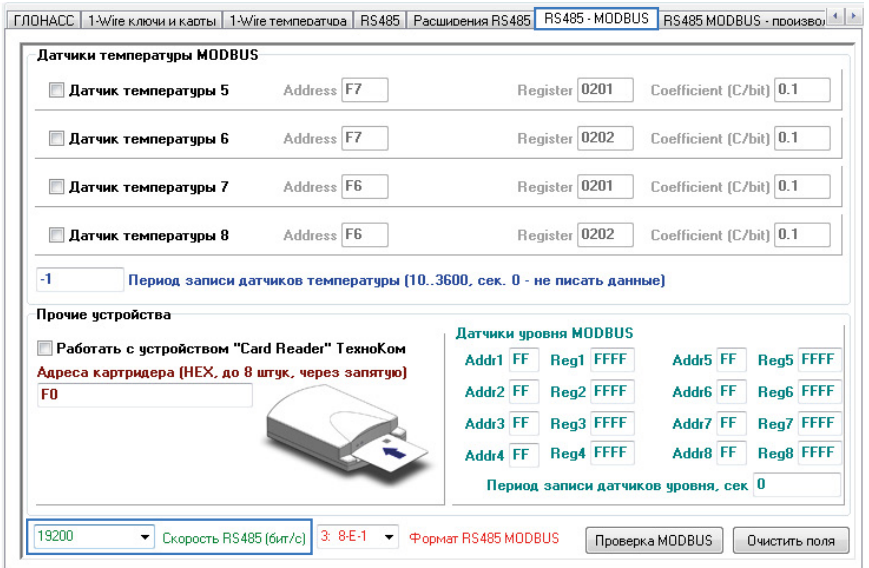

<span id="page-53-0"></span>Рис.33. Настройка скорости шины RS-485 контроллера «АвтоГРАФ».

• сохраните настройки в контроллер «АвтоГРАФ».

При такой настройке передача данных между датчиками «TKAM» и контроллером «АвтоГРАФ» будет осуществляться в протоколе «AGHIP».

Набор данных, передаваемых по шине RS-485 бортовому контроллеру датчиком «TKAM», зависит от настроек датчика.

Запись полученных данных осуществляется с заданным периодом записи. При изменении состояния выхода датчика, выполняется внеочередная запись состояния этого выхода в память контроллера.

### **ПРОСМОТР ДАННЫХ В ДИСПЕТЧЕРСКОЙ ПРОГРАММЕ «АВТОГРАФ 5 ПРО» (ПРОТОКОЛ AGHIP)**

Данные, полученные с датчиков «TKAM» в протоколе AGHIP, контроллер сохраняет в отдельные записи.

Для анализа данных датчиков «TKAM» в диспетчерской программе «АвтоГРАФ 5 ПРО» предусмотрены специальные параметры, которые позволяют получить содержимое этих записей.

В текущей версии программы доступны следующие параметры для чтения данных с датчиков «TKAM»:

*• TKAMOut1(channel)* – параметр типа boolean (логический), возвращающий состояние Выхода 1 датчика «TKAM»; channel – это порядковый номер датчика от 1 до 16. Порядковый номер датчика задается в настройках контроллера «АвтоГРАФ» **[\(Рис.32](#page-52-1))** – это номер ячейки с адресом датчика.

*• TKAMOut2(channel)* – параметр типа boolean (логический), возвращающий состояние Выхода 2 датчика «TKAM»; channel – это порядковый номер датчика от 1 до 16. Порядковый номер датчика задается в настройках контроллера «АвтоГРАФ» **[\(Рис.32](#page-52-1))** – это номер ячейки с адресом датчика.

*• TKAMAngle(channel)* – параметр типа double, возвращающий угол наклона, измеренный датчиком «TKAM»; channel – это порядковый номер датчика от 1 до 16. Порядковый номер датчика задается в настройках контроллера «АвтоГРАФ» **[\(Рис.32](#page-52-1))**  – это номер ячейки с адресом датчика.

*• TKAMVibration(channel)* – параметр типа int, возвращающий уровень вибраций в %, измеренный датчиком; channel – это порядковый номер датчика от 1 до 16. Порядковый номер датчика задается в настройках контроллера «АвтоГРАФ» **[\(Рис.32](#page-52-1))**  – это номер ячейки с адресом датчика.

*• TKAMTemperature(channel)* – параметры типа int, возвращающий значение температуры, измеренное датчиком; channel – это порядковый номер датчика от 1 до 16. Порядковый номер датчика задается в настройках контроллера «АвтоГРАФ» **[\(Рис.32](#page-52-1))** – это номер ячейки с адресом датчика.

*• TKAMRoulis(channel)* – параметр типа double, возвращающий угол крена; channel – это порядковый номер датчика от 1 до 16. Порядковый номер датчика задается в настройках контроллера «АвтоГРАФ» **[\(Рис.32](#page-52-1))** – это номер ячейки с адресом датчика.

*• TKAMTangage(channel)* – параметр типа double, возвращающий угол тангажа; channel – это порядковый номер датчика от 1 до 16. Порядковый номер датчика задается в настройках контроллера «АвтоГРАФ» **([Рис.32](#page-52-1))** – это номер ячейки с адресом датчика.

На **[Рис.34](#page-55-0)** показан пример получения показаний датчика угла наклона в диспетчерской программе «АвтоГРАФ 5 ПРО», используя параметры, приведенные выше.

| Список параметров<br>Дизайнер |                                                            |                                    |                               |         |                      |  |
|-------------------------------|------------------------------------------------------------|------------------------------------|-------------------------------|---------|----------------------|--|
| Добавить группу               | Добавить параметр<br>Вставить параметр                     |                                    |                               |         |                      |  |
| √ Табличные √ Рейсовые        | Найти:<br>√ Финальные                                      |                                    |                               | Ø       | Предпросмотр         |  |
| Описание                      | Имя                                                        |                                    | Выражение                     | Тип     | Список               |  |
| Прев.                         | <b>OverspeedCount</b>                                      | count.Overspeed / 2                |                               | Перекл. | Финал.               |  |
| Текущая                       | <b>Speed</b>                                               | <b>NextSpeed</b>                   |                               | Модиф.  | Tafin.               |  |
| Прев.                         | <b>Overspeed</b>                                           | CrdReg ? (u.Speed > u.SpeedLimit   |                               | Перекл. | Табл.                |  |
| Макс.                         | <b>MaxSpeed</b>                                            | max.Speed                          |                               | Инд.    | Рейс.                |  |
| Макс.                         | <b>MaxSpeed</b>                                            | max.Speed                          |                               | Инл.    | Финал.               |  |
| Средняя                       | <b>MeanSpeed</b>                                           | mean.Speed                         |                               | Инд.    | Рейс.                |  |
| Средняя                       | <b>MeanSpeed</b>                                           | mean.Speed                         |                               | Инд.    | Финал.               |  |
| ▶ Местоположение              |                                                            |                                    |                               |         |                      |  |
| Время наблюдения              | TrackingTime                                               | f.TrackingTime                     |                               | Инл.    | Финал.               |  |
| Устаревшие координаты         | <b>OutOfDateCrds</b>                                       | f.UDT - f.LastCrdUDT > minutes(10) |                               | Перекл. | Финал.               |  |
| Простой                       | <b>Downtime</b>                                            | f.ParkTime > minutes(10)           |                               | Перекл. | Финал.               |  |
| Переработка                   | Overwork                                                   | $f$ . Move Time $>$ hours (8)      |                               | Перекл. | Финал.               |  |
| Датчик угла наклона (2)       |                                                            |                                    |                               |         |                      |  |
| Датчик угла наклона           |                                                            |                                    |                               |         |                      |  |
| Выход 1                       | Output1                                                    | TKAMOut1(1)                        |                               | Инд.    | Табл.                |  |
| Выход 2                       | Output <sub>2</sub>                                        | TKAMOut2(1)                        |                               | Инл.    | Tahn.                |  |
| Угол наклона                  | AngleValue                                                 | TKAMAngle(1)                       |                               | Инд.    | Табл.                |  |
| Уровень вибрации              | Vibration                                                  | TKAMVibration(1)                   |                               | Инд.    | Табл.                |  |
| Температура                   | $\cdots$ $\blacktriangle$ $\blacktriangledown$ X TKAM1Temp | TKAMTemperature(1)                 |                               | Инл.    | Табл.                |  |
| Крен                          | <b>Roulis</b>                                              | <b>TKAMRoulis(1)</b>               |                               | Инд.    | Табл.                |  |
| Тангаж                        | Tangage                                                    | TKAMTangage(1)<br>mm.              |                               | Инд.    | Табл.                |  |
| Общие                         | Итоги                                                      |                                    | Отображение                   |         |                      |  |
| Возвр. значение:<br>Int32     |                                                            |                                    | $\mathbf{F}$ En. <i>M3M.:</i> |         | $\ddotsc$            |  |
| Вид значения:                 | Актуально до следующей записи                              |                                    |                               |         |                      |  |
| Формат:                       |                                                            |                                    | Ширина столбца:               |         | 60                   |  |
| Выравнивание:<br><b>ABTO</b>  |                                                            |                                    | Строка:                       | Верхняя | ٠                    |  |
| Ордината:                     |                                                            |                                    | ••• Псевдоним:                |         |                      |  |
| 0:0:0:0<br>Цвет граф.:        |                                                            |                                    | Толщина линии:                |         | $1 \text{ } \hat{ }$ |  |

<span id="page-55-0"></span>Рис.34. Показания датчика угла наклона «TKAM» по каналу 1 в протоколе AGHIP.

## **Настройка контроллера при подключении датчика к шине RS-485 (протокол LLS)**

Если бортовой контроллер «АвтоГРАФ» не поддерживает работу с датчиками «TKAM» по протоколу AGHIP, то вы можете подключить датчики к контроллеру по протоколу LLS. Этот же протокол используется для подключения датчиков к сторонним устройствам. Если контроллер «АвтоГРАФ» оснащен двумя шинами RS-485, то датчик «TKAM» должен быть подключен к шине RS-485-1. Всего до 8 датчиков «TKAM» может быть подключено к контроллеру «АвтоГРАФ» по протоколу LLS.

Для передачи данных по протоколу LLS, этот протокол должен быть включен в настройках датчика угла наклона «TKAM».

#### **Для настройки контроллера:**

• подключите бортовой контроллер к ПК и запустите программу «AG.GSMConf»;

• перейдите на вкладку «RS485» программы;

• включите опцию «Датчик 1» **([Рис.35,](#page-56-0) п.1)**. Данная настройка разрешает контроллеру опрос датчика, адрес которого задан в поле Датчика 1. Также при такой настройке показания этого датчика будут записаны в контроллер, как показания LLS1;

• задайте адрес подключаемого датчика угла наклона в поле Датчика 1 **([Рис.35,](#page-56-0) п.2)**. Т.к. адреса датчиков LLS задаются в настройках контроллера «АвтоГРАФ» в десятичном формате, то адрес датчика «TKAM» (в HEX) нужно преобразовать в десятичный формат. Например, адрес C0 (в HEX) будет 192 в десятичном формате.

• в поле «Период записи датчиков 1-4» задайте интервал записи показаний датчика угла наклона в память контроллера **([Рис.35,](#page-56-0) п.3)**. Данная настройка относится к Датчикам 1-4. Если вы настраиваете Датчики 5-8, то период опроса этих датчиков необходимо задавать в поле «Период записи датчиков 5-8». Запись показаний датчиков не осуществляется, если задан нулевой период. Диапазон возможных значений периода записи от 10 до 3600 секунд. Период задается в секундах;

• включите опцию «Расширенная запись данных с ДУТ» **[\(Рис.35](#page-56-0), п.4)**. При отключенной опции контроллер не будет получать показания температуры с датчиков угла наклона, передающих данные в протоколе LLS;

• в строке «Скорость RS485 (бит/с)» укажите скорость работы шины RS-485 контроллера **[\(Рис.35,](#page-56-0) п.5)**. Обратите внимание, что такая же скорость должна быть задана во всех устройствах, подключаемых к контроллеру «АвтоГРАФ» по шине RS-485, включая датчики угла наклона «TKAM»;

• в протоколе LLS контроллер по умолчанию использует формат передачи данных по шине RS-485 – 8-N-1, поэтому убедитесь, что этот же формат установлен в подключаемых датчиках угла наклона;

• сохраните настройки.

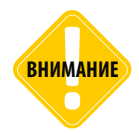

**ВНИМАНИЕ** *Для обмена данными с подключенными датчиками в протоколе LLS опция «Протокол AGHIP» должна быть отключена в настройках контроллера «АвтоГРАФ».*

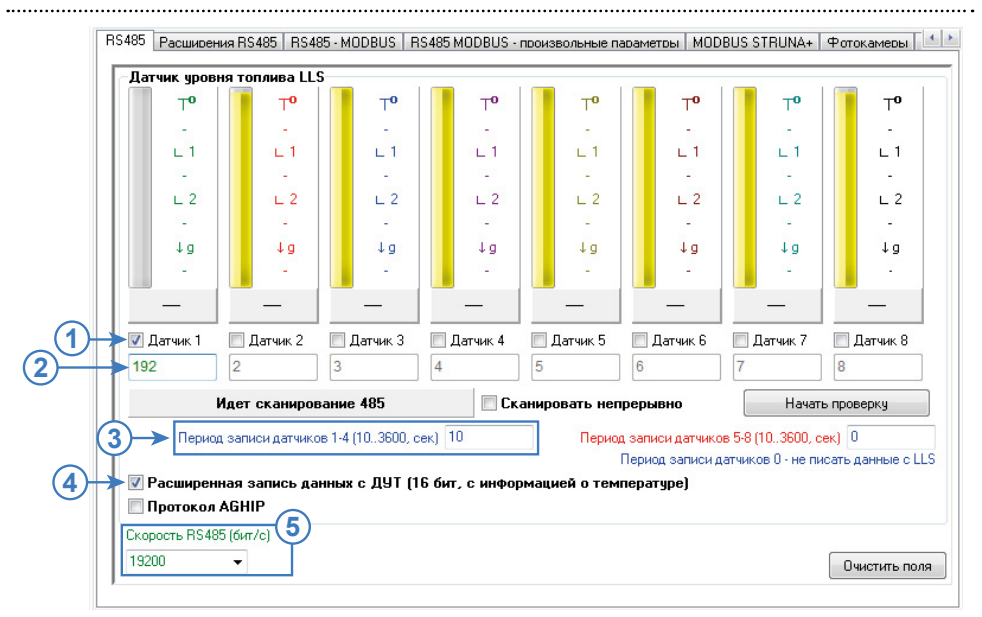

<span id="page-56-0"></span>Рис.35. Настройка шины RS-485 контроллера «АвтоГРАФ» для подключения датчиков «TKAM» по протоколу LLS.

Вы можете проверить корректность заданных настроек после их сохранения. Для этого:

- подключите датчик «TKAM» к контроллеру;
- подключите питание к контроллеру и датчику;
- включите опцию «Сканировать непрерывно» и нажмите кнопку «Начать проверку».

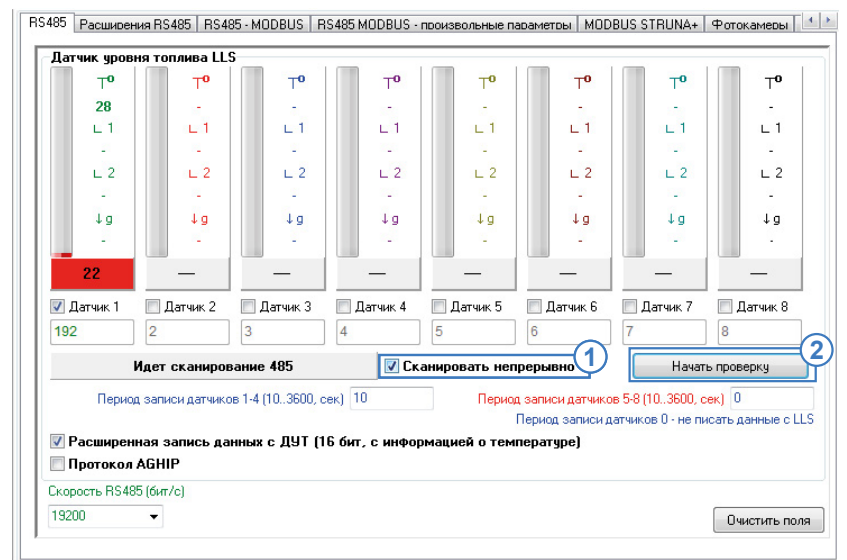

Рис.36. Проверка работы контроллера «АвтоГРАФ» с датчиками «TKAM» по протоколу LLS.

• Если настройка контроллера и датчика выполнена корректно, то на вкладке «RS485» по адресу подключенного датчика появятся показания этого датчика **[\(Рис.37](#page-57-0))**. В протоколе LLS угол наклона передается в градусах (103 на рисунке), температура в  $\rm ^{\circ}C$  (Т $_{\rm o}$ , 28 на рисунке).

<span id="page-57-0"></span>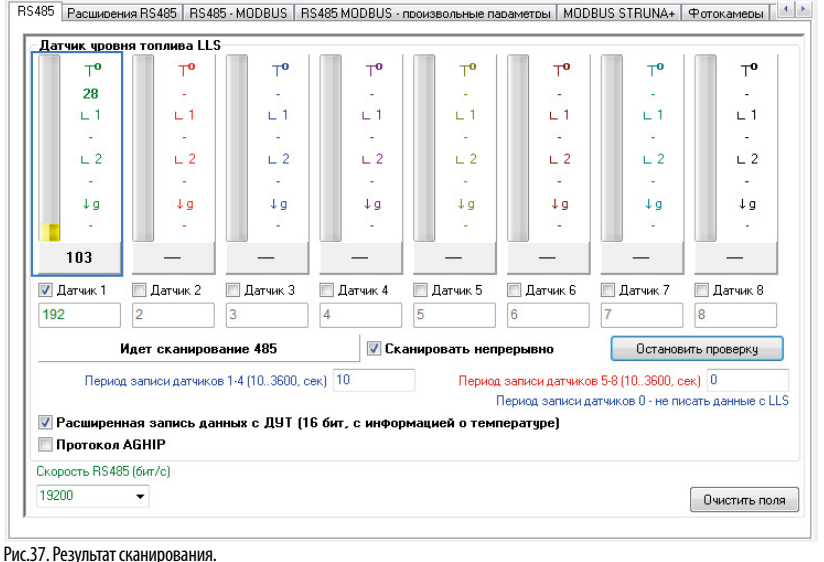

### **ПРОСМОТР ДАННЫХ В ДИСПЕТЧЕРСКОЙ ПРОГРАММЕ «АВТОГРАФ 5 ПРО» (ПРОТОКОЛ LLS)**

Данные, полученные с датчиков «TKAM» в протоколе LLS, контроллер сохраняет в записи уровня, как показания LLS.

В диспетчерской программе «АвтоГРАФ 5 ПРО» предусмотрены специальные параметры для получения показаний датчиков LLS, включая показания температуры из расширенной записи.

• **LLSx** – параметр типа int, возвращающий угол наклона при подключении датчиков угла наклона к контроллеру «АвтоГРАФ» по протоколу LLS. Показания угла передаются в градусах. x – это индекс датчика, т.е. порядковый номер подключенного датчика в настройках контроллера **([Рис.38\)](#page-58-0)**. В рассматриваемом примере порядковый номер датчика 1.

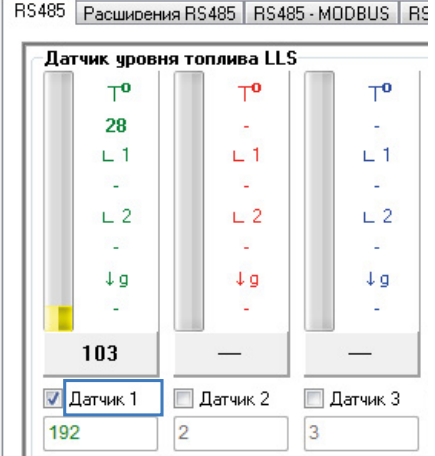

<span id="page-58-0"></span>Рис.38. Порядковый номер датчика.

• **TLLSх** – параметр типа int, возвращающий температуру с датчиков, подключенных к контроллеру «АвтоГРАФ» по протоколу LLS. Показания температуры передаются в °C. x – это индекс датчика, т.е. порядковый номер подключенного датчика в настройках контроллера **[\(Рис.38](#page-58-0))**. В рассматриваемом примере порядковый номер датчика 1.

На **[Рис.39](#page-59-0)** показан пример получения показаний датчика угла наклона в диспетчерской программе «АвтоГРАФ 5 ПРО», используя параметры, приведенные выше.

| Добавить группу                                                      | Добавить параметр<br>Вставить параметр |                                    |                   |         |              |  |
|----------------------------------------------------------------------|----------------------------------------|------------------------------------|-------------------|---------|--------------|--|
|                                                                      |                                        |                                    |                   |         |              |  |
| √ Табличные √ Рейсовые                                               | √ Финальные<br>Найти:                  |                                    |                   | Ø       | Предпросмотр |  |
| Описание                                                             | Имя                                    |                                    | Выражение         | Тип     | Список       |  |
| Порог мин.                                                           | <b>SpeedLimitMin</b>                   | o                                  |                   | Инд.    | Табл.        |  |
| Порог макс.                                                          | <b>SpeedLimitMax</b>                   | PrmInt("SpeedMax", 90)             |                   | Инл.    | Табл.        |  |
| Прев.                                                                | <b>OverspeedCount</b>                  | (tcount.Overspeed - first.count.O  |                   | Перекл. | Рейс.        |  |
| Прев.                                                                | <b>OverspeedCount</b>                  | count.Overspeed / 2                |                   | Перекл. | Финал.       |  |
| Текущая                                                              | <b>Speed</b>                           | NextSpeed                          |                   | Модиф.  | Табл.        |  |
| Прев.                                                                | <b>Overspeed</b>                       | CrdReg ? (u.Speed > u.SpeedLimit   |                   | Перекл. | Табл.        |  |
| Макс.                                                                | <b>MaxSpeed</b>                        | max.Speed                          |                   | Инл.    | Peŭc.        |  |
| Макс.                                                                | <b>MaxSpeed</b>                        | max.Speed                          |                   | Инд.    | Финал.       |  |
| Средняя                                                              | <b>MeanSpeed</b>                       | mean.Speed                         |                   | Инл.    | Рейс.        |  |
| Средняя                                                              | <b>MeanSpeed</b>                       | mean.Speed                         |                   | Инд.    | Финал.       |  |
| Местоположение                                                       |                                        |                                    |                   |         |              |  |
| Начальное                                                            | <b>FirstLocation</b>                   | first.Location                     |                   | Инд.    | Рейс.        |  |
| Конечное                                                             | LastLocation                           | Location                           |                   | Инд.    | Рейс.        |  |
| Время наблюдения                                                     | <b>TrackingTime</b>                    | f.TrackingTime                     |                   | Инд.    | Финал.       |  |
| Устаревшие координаты                                                | OutOfDateCrds                          | f.UDT - f.LastCrdUDT > minutes(10) |                   | Перекл. | Финал.       |  |
| Простой                                                              | Downtime                               | f.ParkTime > minutes(10)           |                   | Перекл. | Финал.       |  |
| Переработка                                                          | Overwork                               | $f$ . Move Time $>$ hours (8)      |                   | Перекл. | Финал.       |  |
| Датчик угла наклона (2)                                              |                                        |                                    |                   | Инд.    |              |  |
| Угол наклона                                                         | Angle<br>ILS1                          |                                    |                   |         | Табл.        |  |
| $\cdots$ $\blacktriangle$ $\blacktriangledown$ X Temp<br>Температура |                                        | $TI$ S <sub>1</sub>                |                   | Инл.    | Табл.        |  |
| Датчик угла наклона<br>r                                             |                                        |                                    |                   |         |              |  |
| Общие                                                                | Итоги                                  |                                    | Отображение       |         |              |  |
| Int32<br>Возвр. значение:                                            |                                        |                                    | • Ед. изм.:       |         |              |  |
| Вид значения:                                                        | Актуально до следующей записи          |                                    |                   |         |              |  |
| Формат:                                                              |                                        |                                    | • Ширина столбца: |         | 60<br>÷      |  |
| Выравнивание:<br><b>ABTO</b>                                         |                                        | ۰                                  | Строка:           | Верхняя | ٠            |  |
| Ордината:                                                            |                                        |                                    | ••• Псевдоним:    |         |              |  |
| Цвет граф.:<br>70:0:0:0                                              |                                        | ۰.                                 | Толщина линии:    |         | $1 \div$     |  |

<span id="page-59-0"></span>Рис.39. Показания датчика угла наклона «TKAM» по каналу 1 в протоколе LLS.

### **Настройка контроллера при подключении датчика к цифровому входу**

Датчик оснащен двумя цифровыми выходами, которые могут быть подключены к дискретным входам контроллера «АвтоГРАФ».

Выход 1 во всех режимах, кроме аналогового, предназначен для подключения к цифровым входам по «+» бортового контроллера «АвтоГРАФ».

Выход 2 во всех режимах работы предназначен для подключения к цифровым входам по «-».

#### **Для настройки контроллера:**

• перейдите на вкладку «Входы 1-4» или «Входы 5-8» программы «AG.GSMConf». Входы 1-4 являются входами по «-» и предназначены для подключения Выхода 2 датчика. Входы 5-8 являются входами по «+» и предназначены для подключения Выхода 1 датчика;

• если выход датчика настроен в один из дискретных режимов – Гистерезис 1 или 2, Ковш, Отвал, Температура или Вибрация, то настройте режим «Простой» для входа контроллера, к которому подключен выход датчика **[\(Рис.40](#page-60-0), п.1)**;

• если выход датчика настроен в частотный режим (только Выход 2), то выберите режим «Частота» для цифрового входа контроллера, к которому подключен частотный выход датчика **[\(Рис.40](#page-60-0), п.2)**;

- настройте другие параметры используемых входов;
- сохраните настройки.

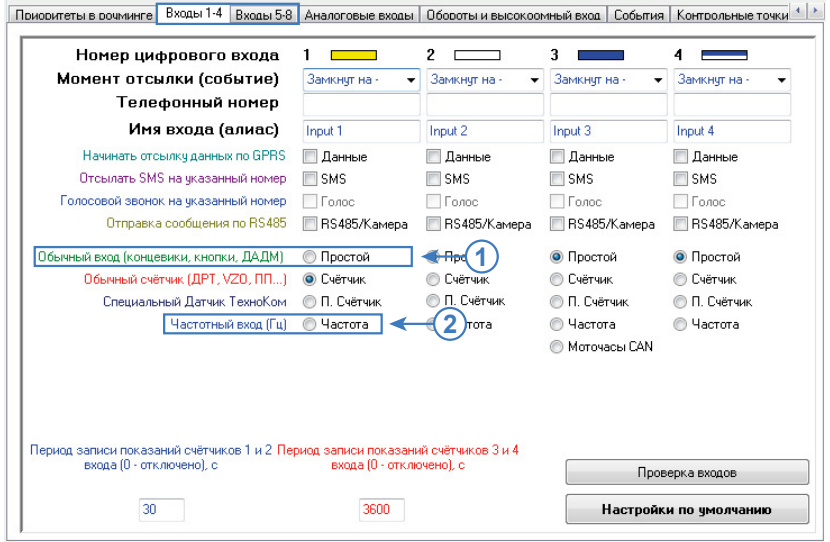

<span id="page-60-0"></span>Рис.40. Пример настройки входа 1 контроллера «АвтоГРАФ» для подключения датчика «TKAM».

#### **ОТОБРАЖЕНИЕ СОСТОЯНИЯ ВЫХОДОВ ДАТЧИКА УГЛА НАКЛОНА В ДИСПЕТЧЕРСКОЙ ПРОГРАММЕ «АВТОГРАФ 5 ПРО»**

Во всех режимах работы выходов датчика угла наклона, кроме режимов «Угол, частотный» и «Угол, аналоговый» изменяется только логическое состояние выходов. Для отображения состояния входа контроллера и соответственно выхода датчика «TKAM», подключенного к этому входу, в диспетчерской программе «АвтоГРАФ 5 ПРО» предусмотрены параметры I1, I2 ....I9, где I1 – это состояние входа 1 и т.д.; I9 – это состояние высокоомного цифрового входа.

Зная, к какому входу контроллера «АвтоГРАФ» или стороннего терминала мониторинга подключен выход датчика угла наклона «TKAM», вы можете вывести в программе состояния выхода датчика. В диспетчерской программе «АвтоГРАФ 5 ПРО» вам нужно получить состояние входа контроллера, к которому подключен датчик угла наклона. Проще всего можно это сделать, добавив виртуальный датчик в Дизайнер параметров. На **[Рис.41](#page-61-0)** показан пример создания такого датчика: выход датчика «TKAM», настроенный на режим «Отвал», подключен к цифровому входу 1 контроллера. Формировать логическое выражение следует с учетом активного состояния выхода датчика угла наклона и логики работы цифровых входов по «-» контроллера. В рассматриваемом примере при срабатывании (отвал опущен, угол наклона ниже порога) на выходе формируется уровень активного 0, соответственно этот же логический уровень будет на входе контроллера – вход будет выключен.

Для наглядности рекомендуется настроить включенное и выключенное состояния созданного датчика.

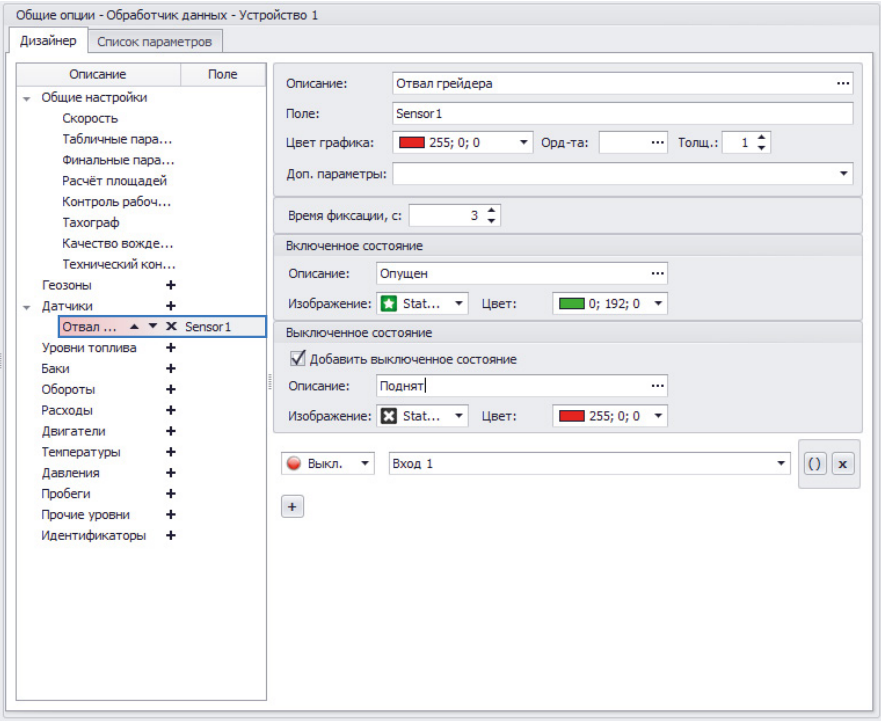

<span id="page-61-0"></span>Рис.41. Пример определения срабатывания выхода датчика угла наклона.

Если выход датчика угла наклона настроен на режим «Угол, частотный», то на этом выходе формируется сигнал, частота которого прямо пропорциональна измеренному углу наклона. Частотный выход датчика может быть подключен к одному из цифровых входов по «-» бортового контроллера «АвтоГРАФ» при условии, что этот вход настроен на режим «Частота» или к цифровому входу стороннего терминала, поддерживающего измерение частоты в диапазоне выходного сигнала датчика «TKAM».

Частота передается в Герцах. С помощью диспетчерской программы показания частоты могут быть пересчитаны в угол наклона, в градусах. Ниже рассмотрен пример получения значений угла наклона на примере контроллера «АвтоГРАФ». В рассматриваемом примере частотный выход датчика «TKAM» подключен к цифровому входу 2 контроллера «АвтоГРАФ». Предварительно вход контроллера переведен в режим «Частота» **[\(Рис.42\)](#page-62-0)**.

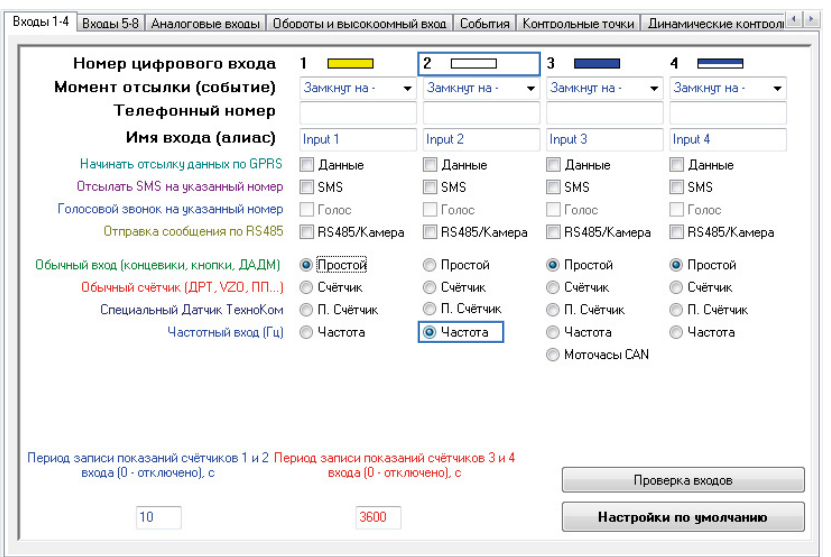

<span id="page-62-0"></span>Рис.42. Настройка входа контроллера «АвтоГРАФ» в режим измерения частоты.

Для получения значения частоты, измеренного входом контроллера, предусмотрен параметр Fх, где х – это номер цифрового входа – 1...4 при работе контроллера с датчиками «TKAM», т.к. частотный выход датчиков необходимо подключать к цифровым входам по «-» контроллера «АвтоГРАФ».

Ниже рассмотрен более простой и быстрый вариант настройки – добавление параметра для получения показаний частоты через Дизайнер.

• в Дизайнере добавьте новый параметр в группе «Прочие уровни» **([Рис.43](#page-63-0))**;

• создайте выражение для получения показаний частоты с цифрового входа 2 контроллера и пересчета этих показаний в углы наклона **([Рис.43,](#page-63-0) п.1)**. Пересчет частоты в угол наклона выполняется по формуле, заданной для датчика «TKAM»:

*A=(F-200)\*0.1,* 

*где A – угол наклона, в градусах, F – частота на цифровом входе, в Герцах.* 

• настройте фильтрацию показаний угла наклона, выходящих за пределы возможного диапазона. Датчик «TKAM» осуществляет измерение угла наклона в диапазоне от 0 до 180 градусов. Т.е. все значения вне этого диапазона можно считать ошибочными **[\(Рис.43](#page-63-0), п.2)**;

• сохраните настройки.

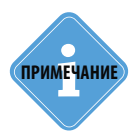

*В приведенном примере рассмотрена настройка только обязательных параметров. Настройте остальные параметры самостоятельно, следуя инструкции на программное обеспечение «АвтоГРАФ 5 ПРО».*

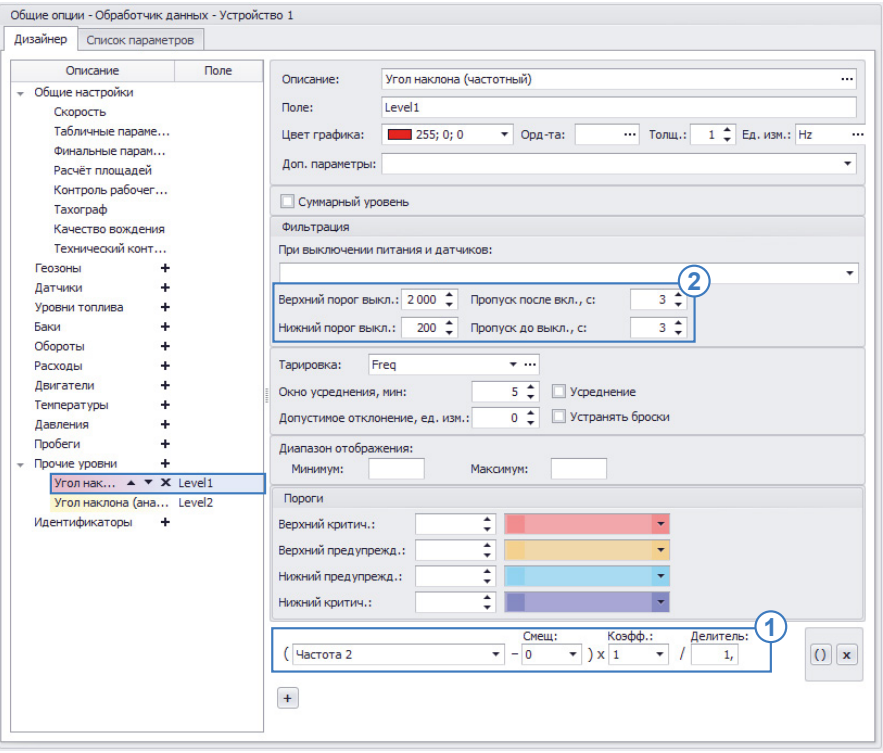

<span id="page-63-0"></span>Рис.43. Пересчет показаний частоты в углы наклона.

### **Настройка контроллера при подключении датчика к аналоговому входу**

Выход 1 датчика «TKAM» может быть настроен в аналоговый режим. В этом режиме напряжение на выходе изменяется пропорционально углу наклона. Такой выход датчика необходимо подключить к аналоговому входу контроллера «АвтоГРАФ». Рекомендуется подключать датчик к аналоговому входу 1, так как именно этот вход обеспечивает измерение напряжение в нужном диапазоне (0..10 В).

Для настройки аналогового входа 1 контроллера «АвтоГРАФ» необходимо перейти на вкладку «Аналоговые входы» программы «AG.GSMConf», задать нужные настройки аналогового входа 1, затем записать настройки в контроллер.

Для отображения показаний аналогового входа 1 в диспетчерской программе «АвтоГРАФ 5 ПРО» предусмотрен параметр A1 – для отображения аналоговых данных в отчетах АЦП и параметр A1Volt – для отображения аналоговых данных в вольтах.

Самый простой способ настройки предполагает использование Дизайнера параметров. Именно этот способ и будет рассмотрен далее:

• в программе «АвтоГРАФ 5 ПРО» в меню «Устройства», в Дизайнер параметров настраиваемого устройства – контроллера, к аналоговому входу которого подключен датчик «TKAM»;

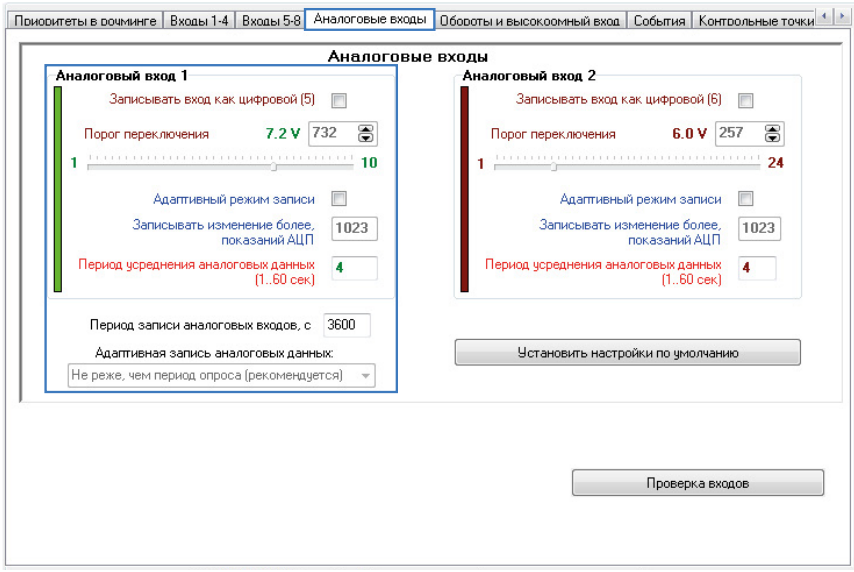

Рис.44. Пример настройки аналогового входа 1 контроллера «АвтоГРАФ» для подключения датчика «TKAM».

• добавьте новый параметр в группу«Прочие уровни»;

• создайте выражение для получения показаний напряжения с аналогового входа 1 контроллера и пересчета этих показаний в углы наклона **([Рис.45,](#page-65-0) п.1)**. Пересчет частоты в угол наклона выполняется по формуле, заданной для датчика «TKAM»:

*A=18U,* 

*где A – угол наклона, в градусах, U – напряжение на аналоговом входе 1, в Вольтах.*

• настройте фильтрацию показаний угла наклона, выходящих за пределы возможного диапазона. Датчик «TKAM» осуществляет измерение угла наклона в диапазоне от 0 до 180 градусов. Т.е. все значения вне этого диапазона можно считать ошибочными **[\(Рис.45](#page-65-0), п.2)**;

• сохраните настройки.

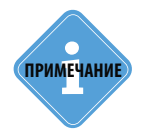

*В приведенном примере рассмотрена настройка только обязательных параметров.*  **ПРИМЕЧАНИЕ** *Настройте остальные параметры самостоятельно, следуя инструкции на программное обеспечение «АвтоГРАФ 5 ПРО»*.

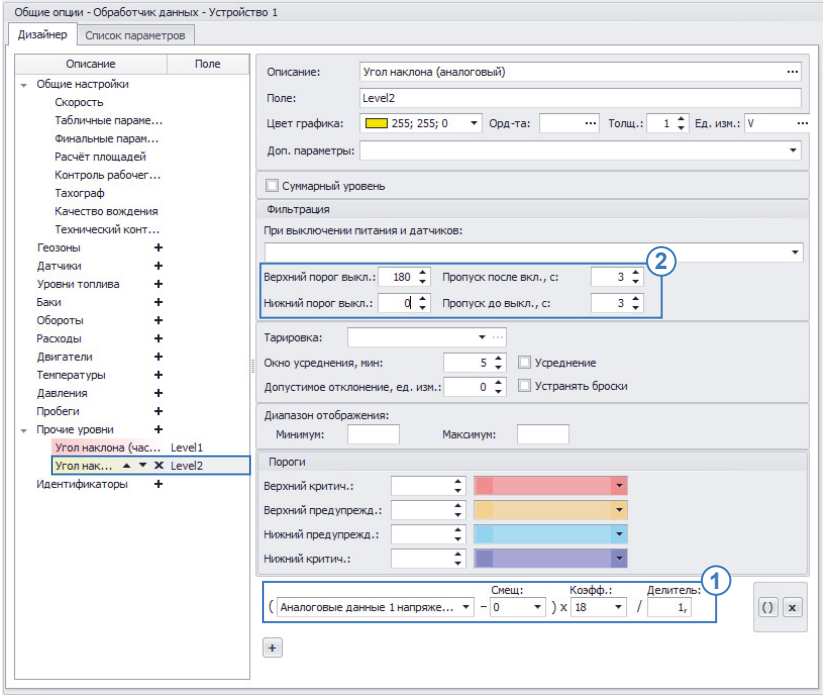

<span id="page-65-0"></span>Рис.45. Пример настройки аналогового входа 1 контроллера «АвтоГРАФ» для подключения датчика «TKAM».

## <span id="page-66-0"></span>Приложение

## **ПРИЛОЖЕНИЕ 1: РАСПОЛОЖЕНИЕ КРЕПЕЖНЫХ ОТВЕРСТИЙ.**

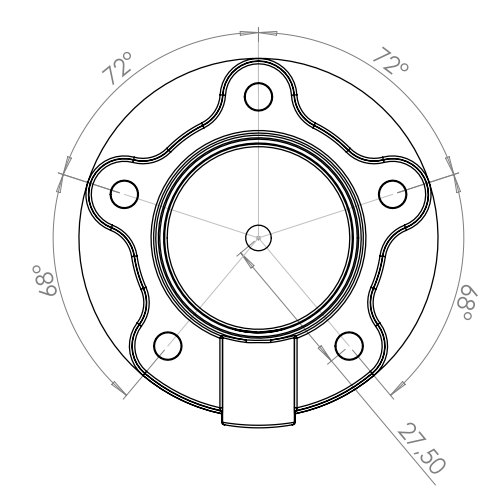

## **ПРИЛОЖЕНИЕ 2: ФОРМАТ ПРОТОКОЛА LLS ДАТЧИКА «TKAM».**

### **Формат запроса**

*0x31 адрес 0x06 КС*

где

- **адрес** адрес датчика «TKAM» на шине RS-485;
- **КС** контрольная сумма.

#### **Формат ответа (в соответствии с форматом протокола LLS)**

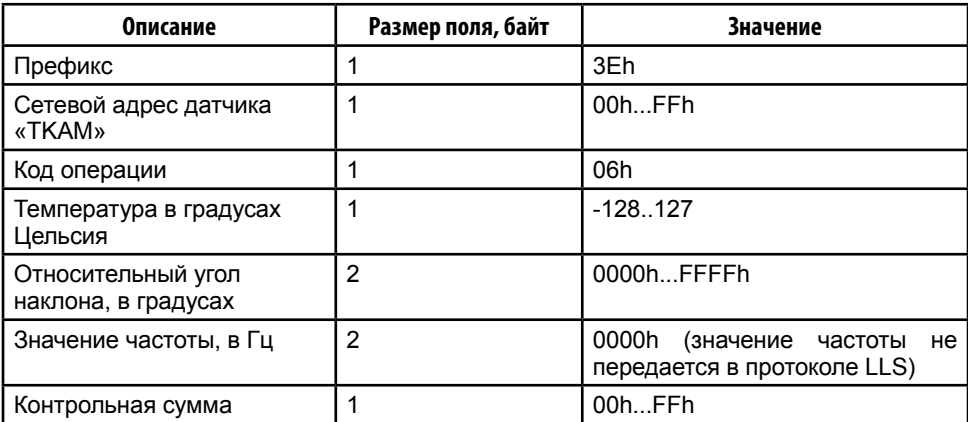

## OOO «ТехноКом»

Все права защищены © Челябинск, 2017

www.tk-nav.r u mail@tk-chel.r u

. . . . . .